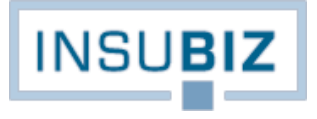

# **GUIDES**

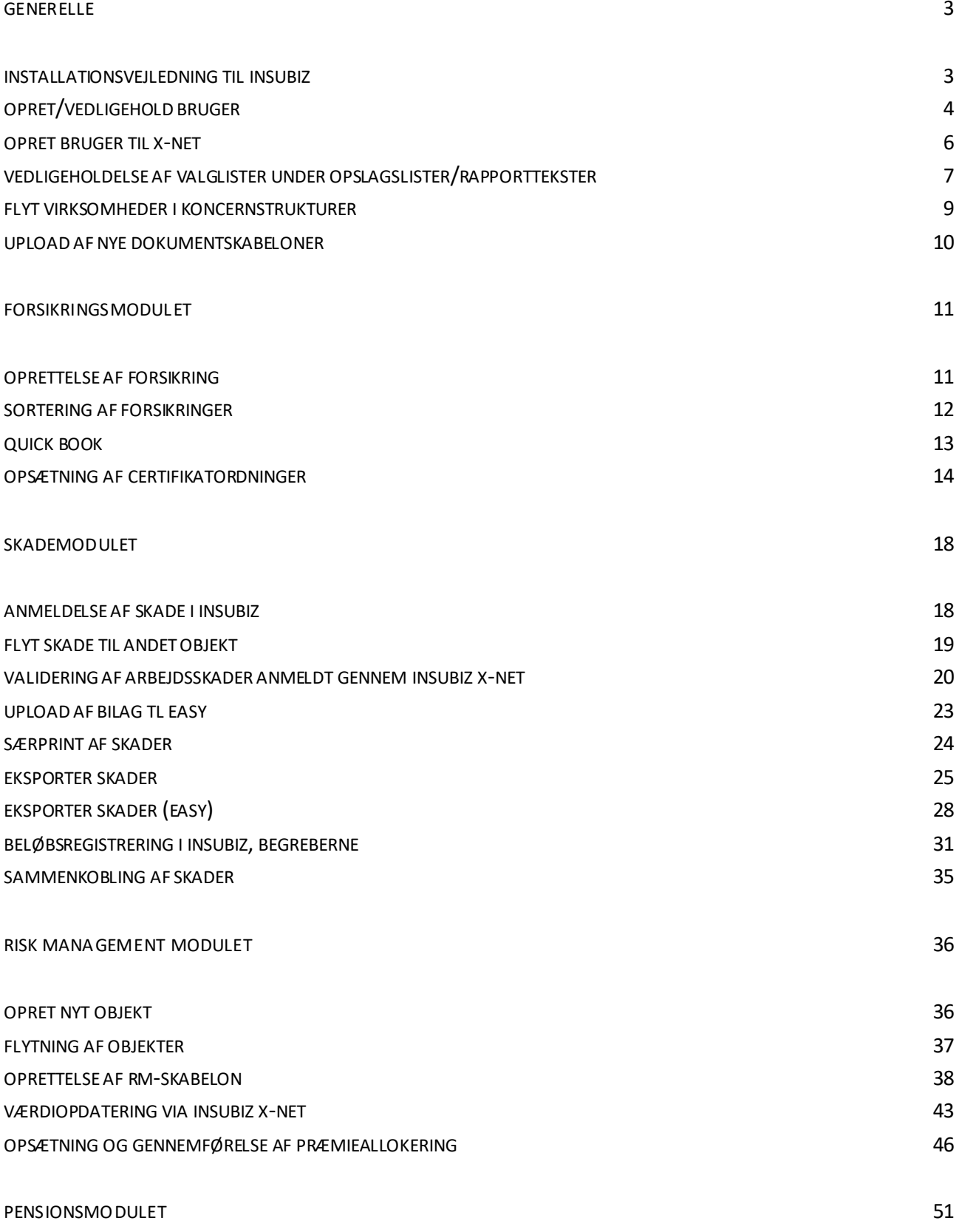

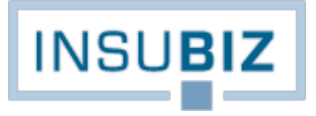

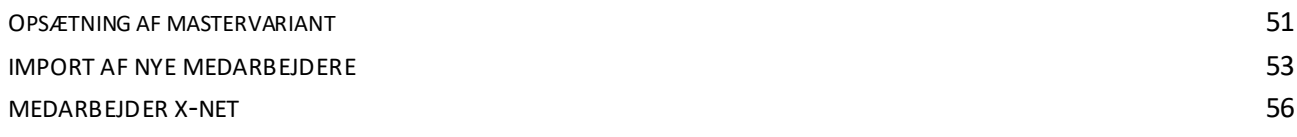

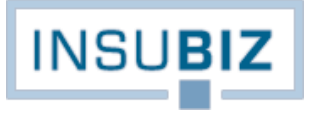

# <span id="page-2-0"></span>**GENERELLE**

## <span id="page-2-1"></span>**INSTALLATIONSVEJLEDNING TIL INSUBIZ**

Kort vejledning til installation af InsuBiz programmet på din PC:

- 1. Programmet hentes fra en hjemmeside, hvor du logger på med det brugerlogin du er blevet tildelt. Linket til hjemmesiden e[r http://download.insubiz.dk.](http://download.insubiz.dk/)
- 2. Log på med dit brugerlogin, hvorefter du kommer til selve download siden.
- 3. Vælg 'download' af InsuBiz:

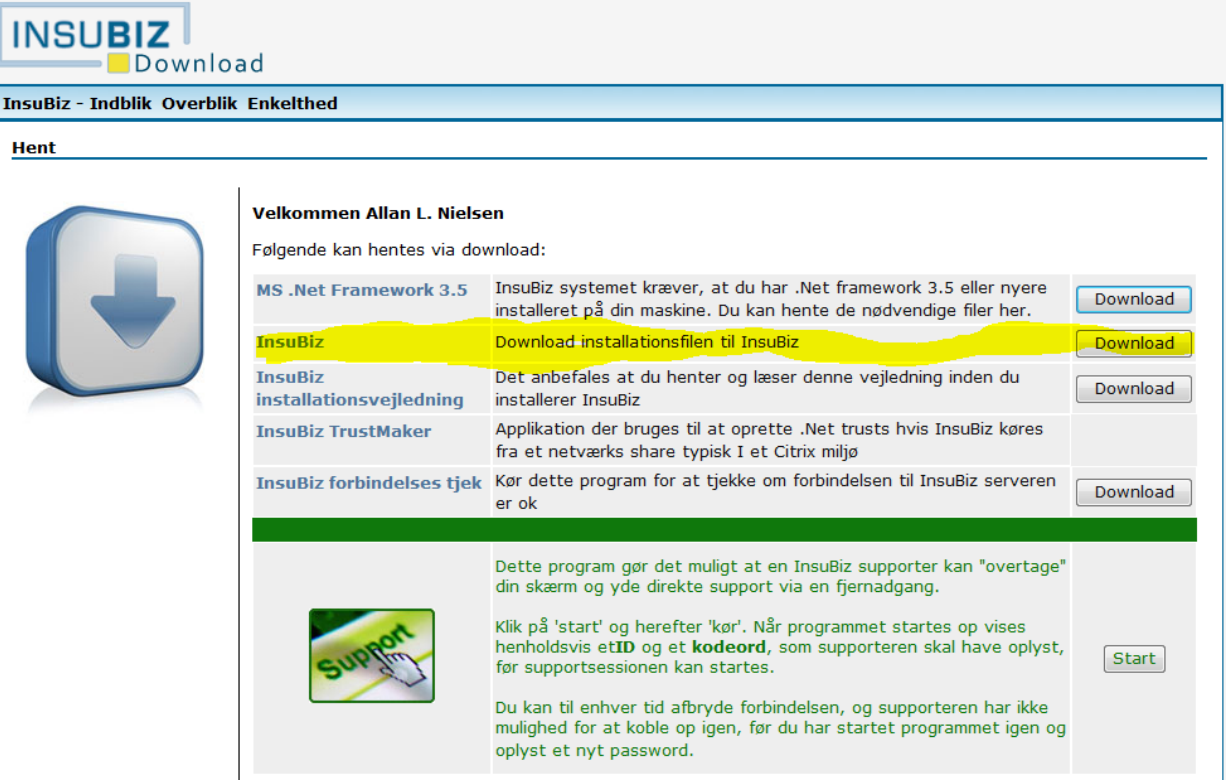

Der kommer nu en række dialogbokse, blot klik på Kør, Fortsæt mv. På et tidspunkt skal du logge på igen, benyt samme login som ovenfor. Sæt gerne kryds i 'Log automatisk på', idet programmet således vil åbne, når du starter din PC om morgenen.

- 4. Programmet kører nu til ende, og InsuBiz Control Panel bliver installeret. Du finder ikonet for programmet på din menulinje nederst til højre.
- 5. Højre klik på programmet og vælg Start → InsuBiz. Du vil nu åbne systemet.

NB: Programmet MS .Net Framework 4.0 (det første program på listen ovenfor) er en forudsætning for at kunne afvikle InsuBiz. Er din maskine ikke opdateret til Framework 4.0, vil du undervejs blive bedt om at installere dette program. Følg instruktionerne på skærmen og start forfra med denne vejledning, når programmet er installeret.

# <span id="page-3-0"></span>**OPRET/VEDLIGEHOLD BRUGER**

Formålet med en mere restriktiv brugeroprettelse hænger sammen med sikkerheden omkring brugernes login og password. Password må ikke være kendt af andre (heller ikke InsuBiz), hvorfor der er sket en skærpelse af sikkerheden for omgang med password.

## **Forudsætninger**

- At der på agenturet er det nødvendige antal licenser til rådighed for at oprette en ny bruger. Er det ikke til stede, så kontakt InsuBiz. Dog kan en ny bruger altid oprettes, hvis en anden forud for er deaktiveret.
- Adgang til filer → Administration → Brugeradministration. Adgangen bør begrænses til udvalgte personer.

### **Opret ny bruger**

- Gå ind in Filer  $\rightarrow$ Administration  $\rightarrow$  Brugeradministration og åbn hængelåsen
- Du kan vælge at oprette en ny bruger:
	- o fra bunden og selv give brugeren den nødvendige moduladgang og sikkerhedsopsætning (1)
	- o som kopi af anden brugers setup (2).
- Uanset hvad du vælger, så angiv brugerens data. Vær sikker på at du har tastet brugerens korrekte e-mail adresse.
- Tryk gem. Herefter sender systemet automatisk en mail til vedkommende med de nødvendige login data. Mailen sendes automatisk fra systemet og indholdet vil ikke være synlig for andre end modtageren.

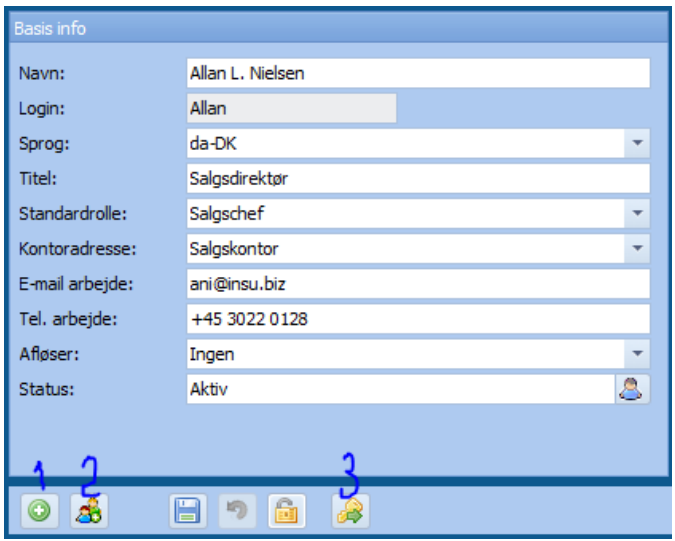

### **Fremsend nyt password**

Bemærk at glemt password er lig generering af et nyt midlertidigt password, der skal skiftes til et nyt password.

- Gå ind under Filer →Administration → Brugeradministration
- Stil markøren på pågældende bruger i listen øverst på siden og afkryds linjen yderst til venstre
- Tryk herefter på nøgle-ikonet i bunden (3). En dialogboks vises på skærmen, hvor der står, at der sendes en mail til brugeren med nyt password. Mailen sendes automatisk fra systemet og vil ikke være synlig for andre end modtageren. Der er tale om et midlertidigt password og brugeren bliver ved første login bedt om at skifte til nyt password.

Denne facilitet benyttes af superbrugeren hvis brugeren har glemt sit password.

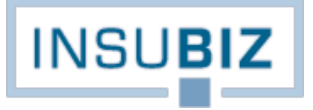

Brugeren kan også selv bestille et nyt password under InsuBiz Control Panel:

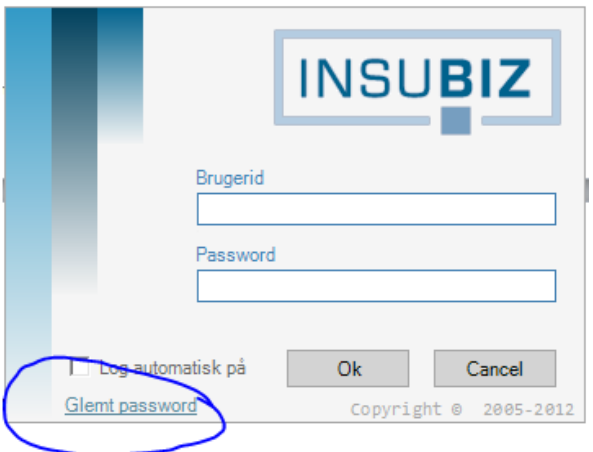

Brugeren får dermed tilsendt et nyt midlertidigt password, der skal udskiftes med det samme.

# <span id="page-5-0"></span>**OPRET BRUGER TIL X-NET**

Formålet med en restriktiv procedure for brugeroprettelse hænger sammen med sikkerheden omkring brugernes login og password. Password må ikke være kendt af andre (heller ikke InsuBiz).

#### **Forudsætninger**

At der på agenturet er det nødvendige antal X-net licenser til rådighed for at oprette en ny X-net bruger. Er der behov for flere, så kontakt InsuBiz. Du kan se både det totale antal licenser og hvor mange personer som er registreret med en X-net adgang under Filer  $\rightarrow$  Administration  $\rightarrow$  Indstillinger.

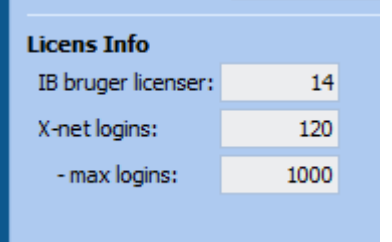

Du kan endvidere trække en liste over alle X-net brugere/kontaktpersoner under Funktioner → Lister & Statistikker → Kontaktpersoner. Se kolonne N, hvor True betyder, at personen har X-net adgang.

#### **Sådan gør du!**

- Stå på den aktuelle kunde i InsuBiz
- Dobbeltklik i feltet for visning af kontaktpersoner i pågældende virksomhed
- Opret ny kontaktperson og klik også i feltet 'Aktiver X-net konto' hvormed du får mulighed for opsætning af pågældendes adgangsret. Se brugervejledningen for nærmere oplysninger om de specifikke menuers indhold.
- Tildel brugeren et login og password. Sidstnævnte tildeles ved klik på plusset, og det vises efterfølgende med stjerner
- Tildel brugeren den ønskede adgangsret og tryk Gem.
- Klik på 'Login e-mail', hvorefter der automatisk sendes en mail til vedkommende til den registrerede e-mail adresse. Brugeren vil i mailen få besked om, at password anbefales ændret ved første login.

Glemmer brugeren sit password kan dette altid bestilles via InsuBiz X-net.

## <span id="page-6-0"></span>**VEDLIGEHOLDELSE AF VALGLISTER UNDER OPSLAGSLISTER/RAPPORTTEKSTER**

Under Filer → Administration → Opslagslister/rapporttekster er frigjort en række valglister, som kan vedligeholdes af virksomheden selv. Valglisterne består af følgende:

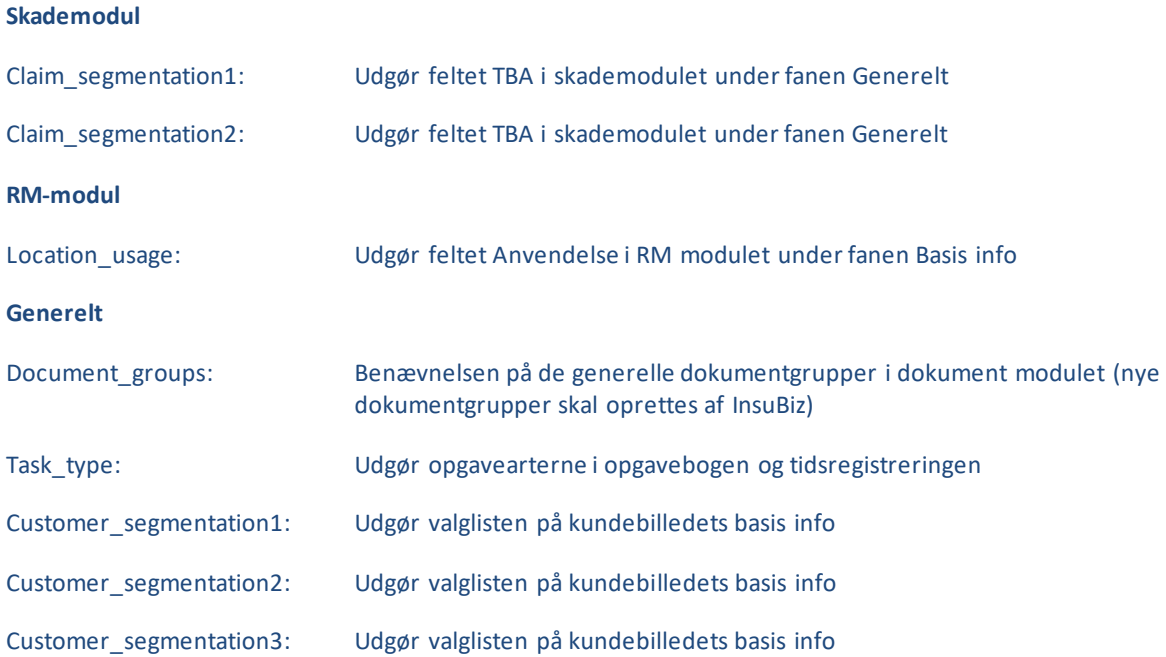

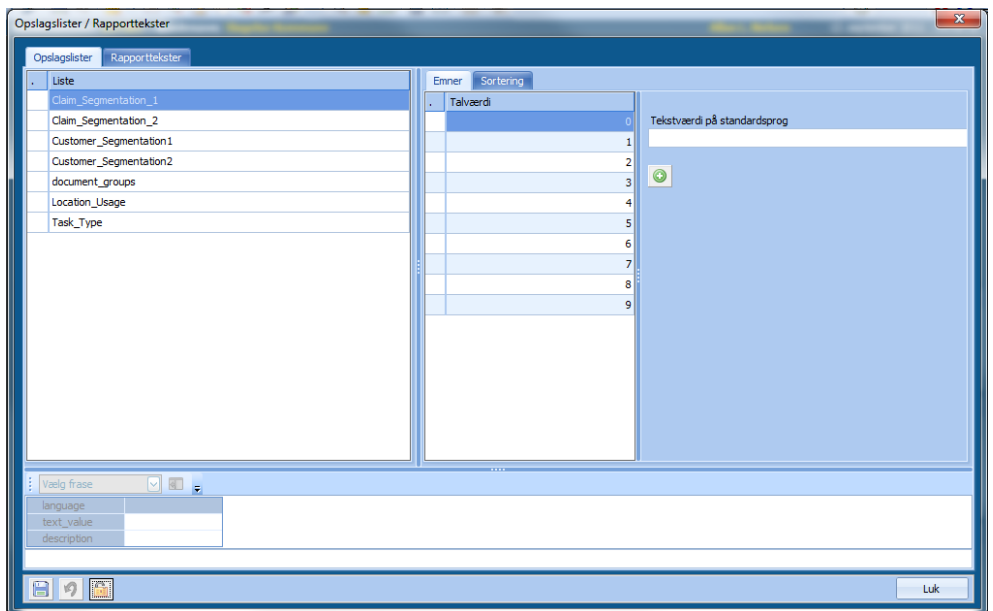

### **Sådan gør du!**

- 1. Stil markøren på det område (til venstre), hvor du ønsker at tilføje et listeopslag eller ændre navnet på et eksisterende opslag.
- 2. Opret nyt listeopslag under fanen Emner ved at anføre en tekst i feltet "Tekstværdi på standardsprog" til højre på skærmen og tryk på den grønne knap. Talværdien for teksten er en fortsættelse i nummerserien.

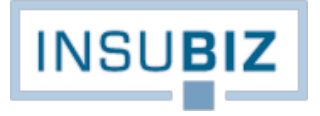

3. Gå til fanen sortering og flyt den nye tekst til det rette sted i rækkefølgen. Sådan som rækkefølgen præsenteres på skærmen, ses den af brugerne i systemet.

Bemærk at det ikke er muligt at slette et listeopslag. Vær derfor varsom med tilføjelse af nye opslag.

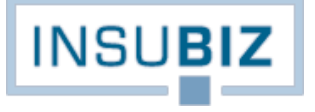

# <span id="page-8-0"></span>**FLYT VIRKSOMHEDER I KONCERNSTRUKTURER**

Denne guide beskriver 2 situationer for, hvordan man kan ændre i en koncernstruktur:

- 1. Flytning af virksomhed/enhed ved hjælp af træk-slip
- 2. Flytning af virksomheder/enheder ved at flytte virksomheden ud af koncernstrukturen for dernæst at tage den tilbage igen på rette sted.

## **SITUATION 1**

Det er en forudsætning, at flytning ved træk-slip sker inden for samme koncernniveau. En koncernstruktur består ofte af flere niveauer, men en flytning ved træk-slip er kun muligt, hvis flytningen sker **inden for samme niveau**. Eksempel:

> Koncernkunden (niveau 0) Datterselskab 1 (niveau 1) Barn 1 (niveau 2) Barn 2 (ditto)

Datterselskab 2 (niveau 1) Barn 10 (niveau 2) Barn 20 (ditto)

I ovenstående eksempel kan Barn 10 trække op på linje med Barn 1 og Barn 2, fordi de befinder sig på samme niveau (2). Bemærk at du også kan flytte en hel gren, f.eks. Datterselskab 2 med børn når blot Datterselskab 2 flyttes til samme niveau et andet sted i strukturen.

### **Sådan gør du!**

- 1. Gå ind i koncernstrukturen
- 2. Åbn hængelåsen og klik på 'Rediger koncernstruktur'
- 3. Marker den aktuelle virksomhed/enhed og træk den til den rette plads i strukturen. Slip virksomheden/enheden og bekræft. Du har nu flyttet alle data (skader, dokumenter, risikooplysninger, forsikringer) tilhørende den pågældende virksomhed/enhed til en ny ejer.

## **SITUATION 2**

Ved flytning af virksomheden/enheden til et andet niveau er det nødvendigt først at trække virksomheden ud af koncernstrukturen for dernæst at indplacerer den på rette sted.

#### **Sådan gør du!**

- 1. Noter kundenummeret for den virksomhed der skal trækkes ud af koncernstrukturen
- 2. Gå ind i koncernstrukturen
- 3. Åbn hængelåsen og klik på 'Rediger koncernstruktur'
- 4. Marker den aktuelle virksomhed/enhed og højreklik. Vælg *Remove*, hvorefter kunden vil stå som 'single' dvs. uden koncernstruktur.
- 5. Gå tilbage til koncernstrukturen og gennemfør trin 2 og trin 3 igen.
- 6. Når du har trykket 'Rediger koncernstruktur' åbnes et billede til højre. Skriv kundenummeret ind og tryk på forstørrelsesglasset. En tekst siger nu "Kunden er klar til import".
- 7. Marker det sted i koncernstrukturen, hvorunder den pågældende virksomhed/enhed skal tilføjes.
- 8. Klik på ikonet ved teksten Importer kunde til koncernstruktur.

# <span id="page-9-0"></span>**UPLOAD AF NYE DOKUMENTSKABELONER**

Du skal have adgang til menuen Administration → Dokumentskabeloner og du skal forud for upload af skabelonen have klargjort denne med de relevante flettekoder. Flettekoder får du fra InsuBiz.

### **Sådan gør du!**

- Marker grøn funktion (Opret ny skabelon), hvorefter et vindue åbner.
- Udpeg den relevante skabelon fra det sted, hvor du har placeret den på din computer. Tryk Åbn.
- Nederst på skærmbilledet tildeler du skabelonen det navn, som den skal stå med i oversigten.

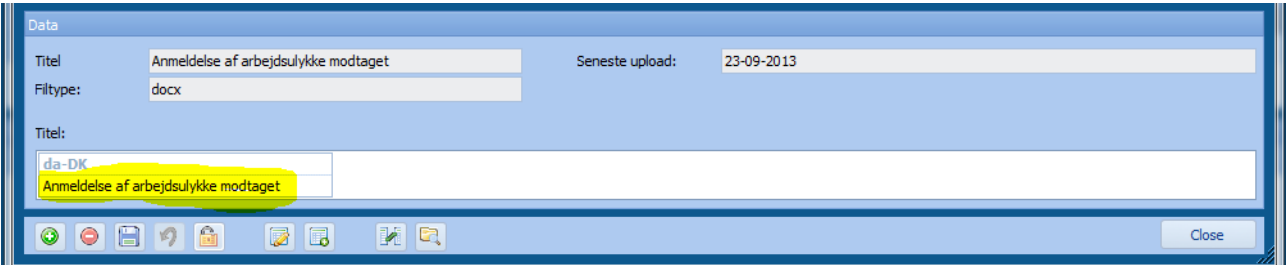

• Afkryds i de kolonner, hvor dokumentet skal kunne vælges af brugeren.

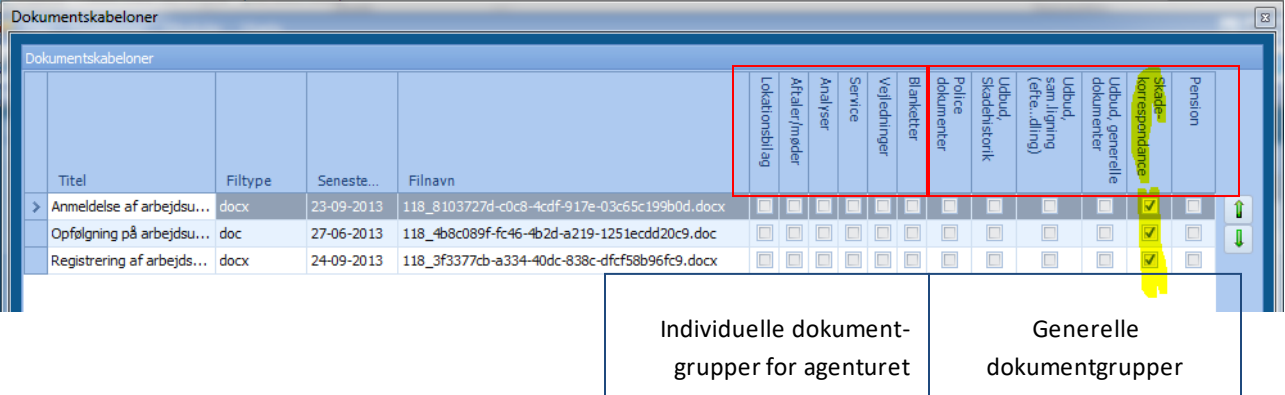

De individuelle dokumentgruppers navne kan I selv bestemme navnet på. Se mere under Guide til vedligeholdelse af egne opslagslister. De generelle kan ikke ændres, men styres af InsuBiz.

- Tryk Gem. Bemærk at systemet nu kører en upload af skabelonerne. Dermed bliver de distribueret til alle brugere.
- Brug piletasterne til højre til at bestemme hvor i rækkefølgen at dokumentet skal stå.

#### **Rediger eksisterende skabelon**

- Marker den skabelon, du ønsker at ændre.
- Tryk på ikonet **hadde hvorefter du bliver bedt om at udpege den nye skabelon på din computer. Tryk Åbn.**
- Tryk Gem. Den nye skabelon bliver derefter distribueret til alle brugere.

# <span id="page-10-0"></span>**FORSIKRINGSMODULET**

# <span id="page-10-1"></span>**OPRETTELSE AF FORSIKRING**

Denne guide rummer en kort beskrivelse af, hvordan en forsikring registreres i InsuBiz.

Du skal indledningsvis tage stilling til, hvilken kunde forsikringen skal oprettes under. Fremfind den aktuelle kunde via søgefunktionen. Hvis man arbejder i koncernstrukturer, vil forsikringen typisk blive oprettet på koncernkunden, dvs. den øverste kunde i koncernstrukturen.

Når du står på den rigtige kunde og tillige står i forsikringsmodulet (F9) ser du nedenstående billede:

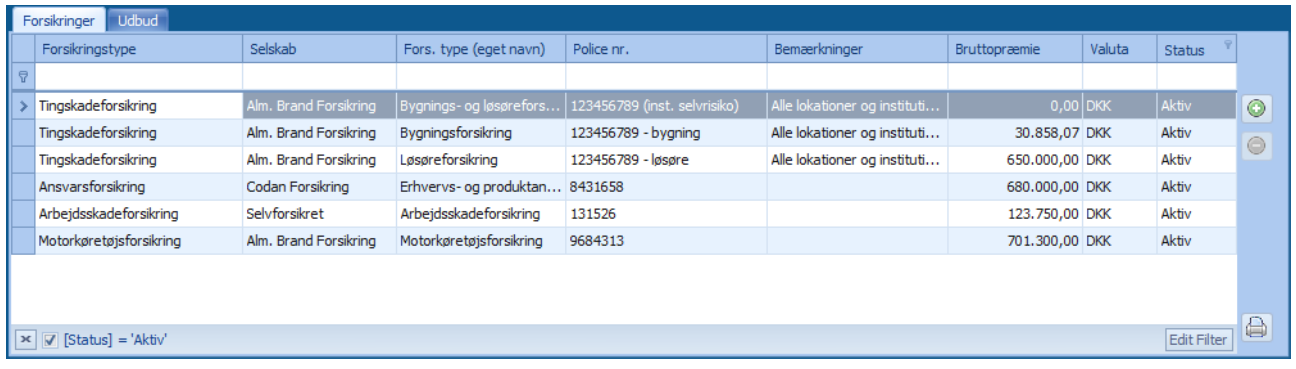

## **Sådan gør du!**

- Tryk på Opret ny forsikring via det grønne ikon til højre på billedet. En dialogboks fremkommer hvor du bliver bedt om at vælge forsikringstype.
- Vælg den rette forsikringstype og tryk OK. Nedenfor får du nu en blank 'forsikring' til din rådighed.
- Indtast de relevante data under fanen Det forsikrede (ikke obligatorisk at udfylde)
- Registrer de relevante data under fanen Dækninger (ikke obligatorisk at udfylde)
- Angiv de rette data (enkelte felter er obligatoriske). Er der tale om en forsikring oprettet under koncernkunden, vil forsikringen typisk være en fællespolice, der skal kunne knyttes til de respektive kunder i koncernstrukturen. Marker derfor funktionen Opret fællespolice og vælg forsikringstypen 'Fællespolice for denne koncern'.

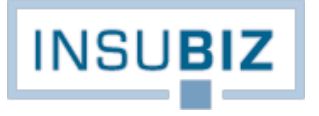

# <span id="page-11-0"></span>**SORTERING AF FORSIKRINGER**

Denne guide rummer en kort beskrivelse af, hvordan man som bruger kan sortere rækkefølgen på kundens forsikringer såvel på skærmen som på forsikringsoversigten. Bemærk at sorteringen skal sættes pr. kunde.

- Gå ind på den pågældende kunde i forsikringsmodulet
- Højreklik på kolonneoverskrifterne øverst og vælg Column Chooser:

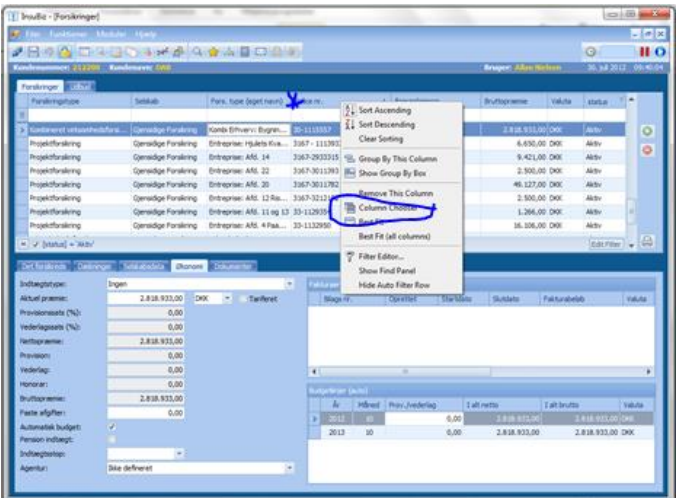

Der åbner sig nu en kolonne til højre på billedet.

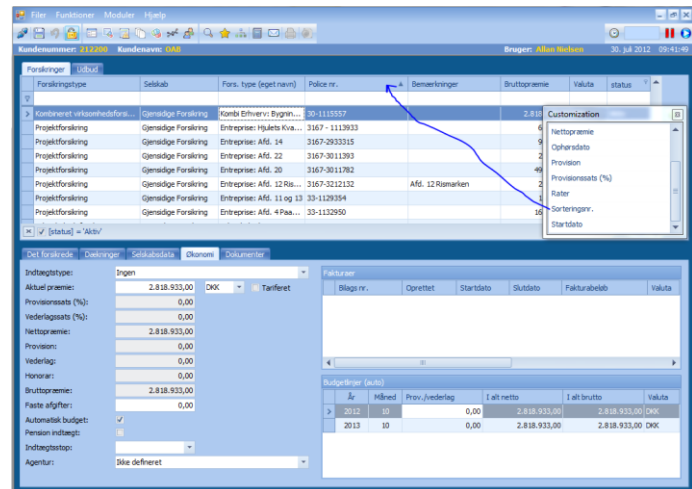

• Træk overskriften Sorteringsnr. ind som en overskrift som angivet nedenfor:

- Du får nu vist et nr. på hver forsikring. Du kan blot ændre i nummerrækkefølgen, hvorefter forsikringerne vises i den ønskede rækkefølge. Anbefalingen er at benytte en nummerserie med 5, 10, 15 osv. af hensyn til evt. nye forsikringer, der senere skal tilføjes listen.
- Når man går ud af forsikringsbilledet og kommer retur, vil kolonnen 'Sorteringsnr.' ikke længere være synlig. Bemærk dog at sorteringen er bevaret.

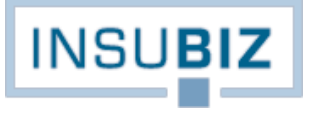

# <span id="page-12-0"></span>**QUICK BOOK**

Funktionen er udviklet efter ønske om at opnå en lettelse i faktureringen af disse ikke-indtægtsgivende budgetlinjer samtidig med at vi ikke gik på kompromis med opfølgningslistens funktion.

Forudsætningen for benyttelse af faciliteten er:

- Brugerrettighed til fakturering under forsikringsmodulet
- Indtægtstypen på forsikringen skal være 'Ingen'
- Budgetlinjens forfaldsmåned skal være indeværende eller før indeværende måned

## **Sådan gør du!**

- Gå ind i forsikringsmodulet (F9).
- Marker den pågældende forsikring og gå til fanen Økonomi
- Højreklik på den budgetlinje du vil fakturerer
- Vælg Quick Book. Hvis Quick Book ikke fremkommer, kan det skyldes, at en af ovenstående forudsætninger ikke er til stede.

| Fakturaer |                       |       |                |           |                 |                |                       |   | Fakturaer            |            |                         |           |             |                |              |                       |  |
|-----------|-----------------------|-------|----------------|-----------|-----------------|----------------|-----------------------|---|----------------------|------------|-------------------------|-----------|-------------|----------------|--------------|-----------------------|--|
|           | Bilags nr.            |       | Oprettet       | Startdato | Slutdato        | Fakturabeløb   | Valuta                |   | Bilags nr.           |            | Oprettet                | Startdato |             | Slutdato       | Fakturabeløb | Valuta                |  |
|           |                       |       |                |           |                 |                | ▶ 500008              |   |                      | 15-04-2010 | $01 - 01 - 2010$        |           | 31-12-2010  | 600.000,00 DKK |              |                       |  |
|           |                       |       |                |           |                 |                |                       |   |                      |            |                         |           |             |                |              |                       |  |
|           | $\blacktriangleleft$  |       |                |           |                 |                | $\blacktriangleright$ |   | $\blacktriangleleft$ |            |                         |           |             |                |              | $\blacktriangleright$ |  |
|           | Budgetlinjer (auto)   |       |                |           |                 |                |                       |   | Budgetlinjer (auto)  |            |                         |           |             |                |              |                       |  |
|           | År                    | Måned | Prov./vederlag |           | I alt netto     | I alt brutto   | Valuta                |   | År                   | Måned      | Prov./vederlag          |           | I alt netto |                | I alt brutto | Valuta                |  |
|           | 2010                  |       |                | 0,00      | 600,000,00      | 600.000,00 DKK |                       | Ы | 2011                 |            |                         | 0,00      |             | 600,000,00     |              | 600.000,00 DKK        |  |
|           | 2011                  |       |                | 0,00      | ৶<br>Quick Book | 600.000,00 DKK |                       |   |                      |            |                         |           |             |                |              |                       |  |
|           |                       |       |                |           |                 |                |                       |   |                      |            |                         |           |             |                |              |                       |  |
|           | <b>Før Quick Book</b> |       |                |           |                 |                |                       |   |                      |            | <b>Efter Quick Book</b> |           |             |                |              |                       |  |

#### **Bemærk**

- Quick Book faktureringer har sin egen fakturanummerserie
- Med Quick Book funktionen opretholder du samme brug af opfølgningslisten, dvs. en QB-registrering fjerner også den pågældende budgetlinje fra din opfølgningsliste
- Du kan udligne en Quick Book registrering på samme måde som en ordinær faktura
- Quick-book faktureringer medtages ikke i eksportfilen til Eksporter fakturaer (da de netop ikke rummer nogen indtægt for agenturet).

# <span id="page-13-0"></span>**OPSÆTNING AF CERTIFIKATORDNINGER**

Under administrationen af certifikater har brugeren adgang til at se alle certifikatløsninger på tværs af virksomhedens kunder. Det gælder derfor om at finde egen kunde og aktuel certifikatløsning i listen øverst. Derefter kan fokuseres på opsætningen af denne løsning.

## **Basis info**

Bemærk at felterne i stort omfang er dem, der kendes fra selve opsætningen af forsikringen. Evt. informationen tastet ved oprettelse af forsikringen er overført hertil. Yderligere oplysninger er:

- Standardpolice nr., der rummer selve ordningens hovedpolicenr.
- Næste udvidelses nr., der er en fortløbende nummerserie, og for hver forsikring der oprettes som en kopi af moder-forsikringen, bliver påstemplet et løbenr., der udgør kopiens policenr. Næste udvidelsesnr. skal altid ændres fra 0 til noget andet.
- Tariferet, der angiver om forsikringen er tariferet. Et kryds heri vil betyde, at brugeren kan skabe sin egen tarif, således at opsætningen af den enkelte kopipolice bliver med automatisk præmieberegning.
- Fors. type (egen), hvis brugeren ønsker at give forsikringstypen et eget navn, kan sådan indtastes.

#### **Certifikatprint**

Data under certifikatprint er de yderligere standardtekster, som brugeren selv kan styre, og som kommer med på certifikatet. Disse standardtekster er tekster, der er generelle, eksempelvis: I tilfælde af skade (overskrift), hvorefter der i brødteksten kan være en gengivelse af, hvem kunden skal kontakte i tilfælde af skade. Der er i alt plads til 3 forskellige overskrifter og brødtekster:

Overskrift 20 og Brødtekst 20 er særtekster, der kan indsættes i certifikatet. Eksempelvis:

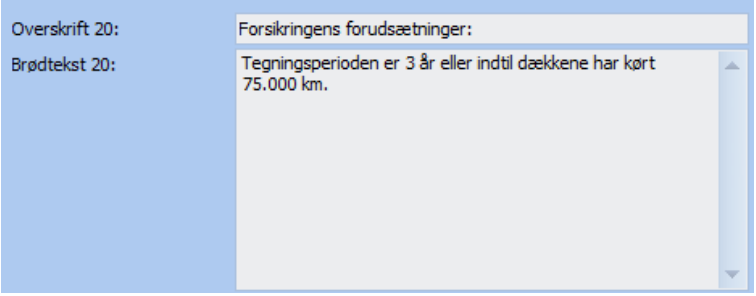

Sådan tekst vil fremkomme på certifikatet således:

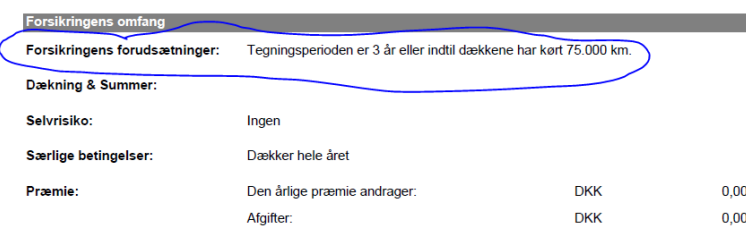

Overskrift 30 og Brødtekst 30 henhører under afsnittet 'I tilfælde af skade' i certifikatet. Felterne bruges typisk således:

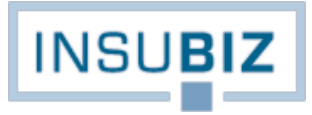

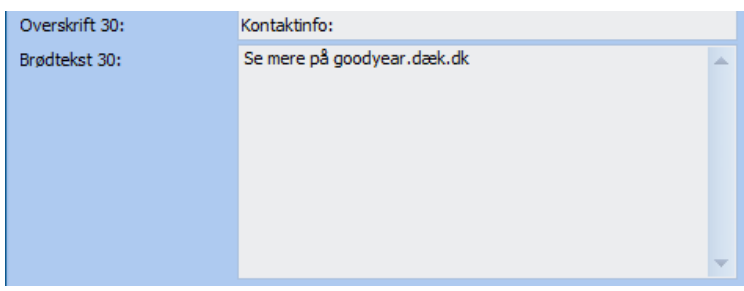

Overskrift 40 og Brødtekst 40 henhører under afsnittet 'Betjening'. Felterne bruges typisk således:

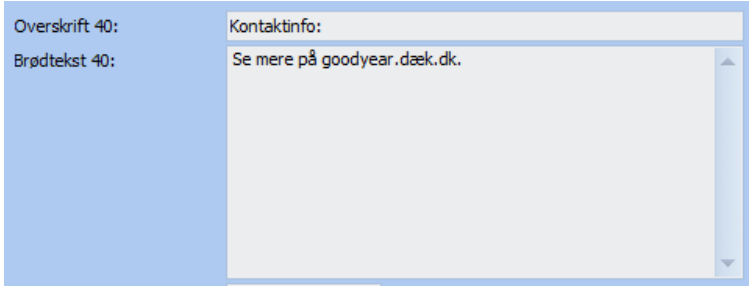

Brugeren kan også på de individuelle certifikater arbejde med 2 farvebelægninger.

Farve certifikat bar er farven på den bjælke, der rummer overskriften 'Forsikringscertifikat', mens Farve bar er farven på underliggende afsnitsoverskrifter 'Forsikringstager', 'Forsikringsgiver' etc.

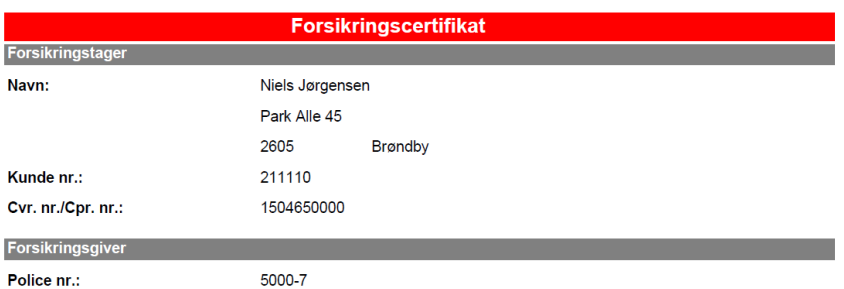

Der er mulighed for placering af op til 2 logoer på certifikatet. Disse sidestilles i toppen af certifikatet. Logo har en begrænsning i størrelsen.

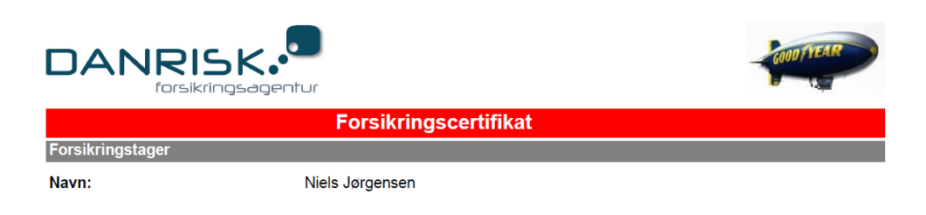

### **Dækninger**

Fanen dækninger rummer de dækninger, der gælder for forsikringen. Det er muligt selv at oprette og benævne egne dækninger i en given ordning:

- Standard aktiv betyder, at det er de dækninger, der som udgangspunkt er med i ordningen.
- Valgfri betyder, at dækningen er valgfri. Hvis den er standard aktiv, men valgfri, betyder det, at der ved oprettelsen som udgangspunkt sættes kryds i at dækningen er med på forsikringen, men at krydset kan fjernes, hvis dækningen i det pågældende tilfælde ikke er relevant eller ønsket.

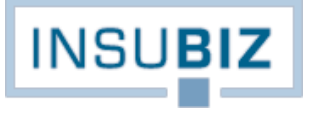

Første skridt på vejen er altså at tage stilling til, hvilke dækninger, der er standard, og hvilke der skal være valgfrie (hvis det overhovedet skal være muligt). Når der er taget stilling hertil, er det derefter et spørgsmål om at rense listen for dækninger, der ikke er relevante. Dækninger fjernes via slet funktionen til højre.

Fleksibiliteten i håndteringen af certifikater viser sig ved, at man selv kan oprette dækninger på listen. At man kan påføre egne dækningsfaktorer er primært af den årsag, at kunne opfylde forskellige varianter af tarifering på forsikringerne. Det er nemlig ikke altid, at en tarifering tager udgangspunkt i en dækning, men kan kombineres med flere andre faktorer som f.eks. Policepenge, der skal være en fast afgift til forsikringsselskabet og indregnes i præmien.

Listen af eksempler er ikke udtømmende, det er stort set kun brugerens fantasi, der sætter sine grænser for præmieberegningsfaktorerne. Et godt råd er dog: **keep it simple**!

Til alle dækninger, også manuelt oprettede, skal tages stilling til en række informationer:

- Dækningstypen;
	- Overskrift, der indikerer, at dette er en selvstændig forsikringstype, som efterfølges af en eller flere primære dækninger. Overskriften kan f.eks. på en kombineret forsikring være Erhvervsbygningsforsikring. Der kan ikke tariferes på overskrifter.
	- Primær dækning, der angiver om det er en hoveddækning. Bygningsbrand er f.eks. en primær dækning på en bygningsforsikring.
	- Sekundær dækning, der angiver om den pågældende dækning er en tilkøbsdækning. F.eks. kan man sjældent købe en kortslutningsdækning (sekundær dækning) uden også at have en branddækning (primær dækning).
	- Tertiær dækning, der er en tillægsdækning, som f.eks. Jordskadedækning på en tingskadeforsikring.
	- Overskrift for præmieberegningsfaktor, der indikerer, at dette er en selvstændig præmieberegningsfaktor, der efterfølges af eller eller flere præmieberegningsfaktorer.
	- Kun præmieberegningsfaktor, der indikerer, at dette er udelukkende en dækning, der er oprettet af hensyn til tariferingen.
	- Valgfri
	- Standard aktiv

Brugeren skal også i skemaet nederst på billedet tage stilling til information om samme dækning:

- Dækning, hvorunder navnet for den aktuelle dækning anføres
- Standard sum, der udfyldes, hvis en sådan er relevant
- Sum valuta, der udfyldes med den pågældende valuta
- Pris enhed, der kan være f.eks. kg (hvis dækningen var egenvægt), år (hvis dækningen er en fast årlig dækning) osv.
- Dækn. bem., der rummer en kort dækningsbemærkning.

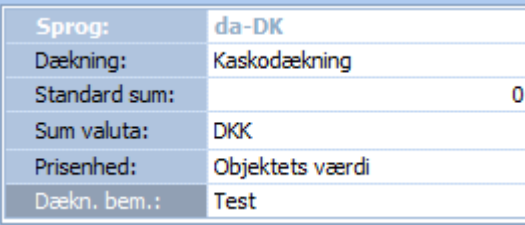

Hvis virksomheden har InsuBiz tilgængeligt i flere sprog, da skal sådan opsætning af certifikatet ske pr. sprog.

#### **Prislister**

Under prislister er det at brugeren definerer sin aktuelle tarif for forsikringen. Som udgangspunkt vil listen være tom, når man første gang står på fanen. Ved klik på Opret får man mulighed for at vælge de faktorer fra dækningslisten

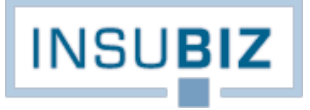

under fanen Dækninger, der skal indgå i tariferingen. Nedenfor er valgt alle de dækninger, der indgår på forsikringen, men det er blot et eksempel. Man kunne nøjes med at lade en dækning være den afgørende. Et godt råd er at sætte tariferingen op for en dækning ad gangen.

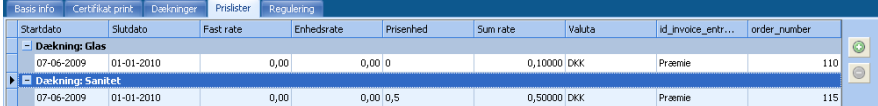

For hver dækning der skal indgå i præmietariferingen, skal tages stilling til følgende:

- Start- og slutdato rummer tariferíngens løbetid, typisk med årligt interval. Slutdato er ikke nødvendigt.
- Fast rate indikerer, at der for denne dækning skal betales en fast rate for dækningen.
- Enhedsraten indikerer, at denne sats gælder for tarifering baseret på antal enheder, f.eks. m2.
- •
- Prisenheden er blot en information til brugeren, og kopieres fra dækningens opsætning under fanen Dækninger. Her vises f.eks. 'promille af sum' eller 'pr. m2'.
- Sum rate, der indikerer, at denne dækning baserer sig på en sum..
- Valuta, der kopieres fra dækningens opsætning under fanen Dækninger.
- Type, der indikerer, om dette er en afgift eller en præmie. Vælges fra listen.

Opsætningen af tariferingen på certifikatets moder-forsikring er nu fuldendt.

#### **InsuBiz Quote**

Hvis virksomheden har tilkøbt InsuBiz Quote som en del af løsningen, er det også muligt at tilknytte en tilbudsportal til ordningen, således at indtegning af forsikringer kan ske online.

### **Certifikat-kopier**

Såfremt forsikringerne indtegnes via tilbudsportalen er nærværende afsnit ikke relevant, da forsikringer i såfald fødes direkte i systemet.

Certifikatet skal være endeligt defineret, før man opretter forsikringen på de respektive kunder. Ved oprettelsen af en kopiforsikring på en given kunde, skal brugeren oprette en forsikring ved at vælge certifikatet på listen under overskriften Certifikater:

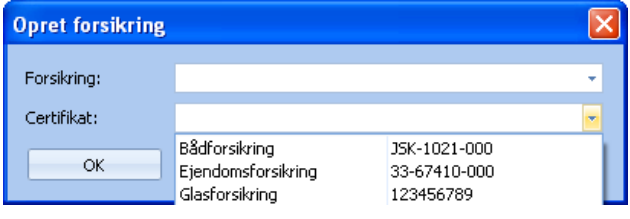

Ved valg af Glasforsikring nr. 123456789 bliver nu overført en kopi af moder-forsikringens data til pågældende forsikring. Det er herefter op til brugeren at tilpasse forsikringen til den aktuelle kunde.

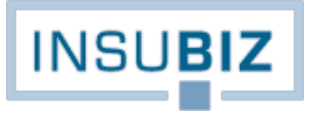

# <span id="page-17-0"></span>**SKADEMODULET**

# <span id="page-17-1"></span>**ANMELDELSE AF SKADE I INSUBIZ**

Forudsætninger for at kunne registrere en skade i InsuBiz:

- Der skal være oprettet en eller flere forsikringer på kunden under modulet Forsikringer.
- Der skal på kunden være oprettet en lokation eller et køretøj under modulet Risk Management. Tast som minimum adressen + postnr./by eller køretøjets registrerings nr.
- Der skal tilknyttes de givne forsikringer til lokationen under modulet Risk Management. Disse vælges fra listen af forsikringer registreret i Forsikringsmodulet;
- Under fanen Bygning/løsøre tilvælges tingskadeforsikringer, projektforsikringer, transportforsikringer og andre forsikringer, der måtte omfatte den givne lokation. Tryk på grøn funktion for at tilknytte forsikringer.
- Under fanen Ansvar tilvælges ansvarsforsikringer, der måtte omfatte den givne lokation. Tryk på grøn funktion for at tilknytte forsikringer.
- Under fanen Arbejdsskade/arbejdsmiljø tilvælges arbejdsskadeforsikringer, rejseforsikringer, ulykkesforsikring og andre personalerelaterede forsikringer, der måtte omfatte den givne lokation. Tryk på grøn funktion for at tilknytte forsikringer.
- For motorkøretøjsforsikringer gælder, at de pågældende køretøjer oprettes og deres respektive forsikring tilvælges. Tryk på grøn funktion for at tilknytte forsikring.

Når disse forudsætninger er opfyldt, kan en skade registreres. Trinene ved anmeldelse af skade er:

- 1. Du står på kunden, hvorunder du vil anmelde en skade
- 2. Du har markeret modulet Skader (F7)
- 3. Tryk på grøn funktion for Opret ny skade
- 4. Vælg lokationen hvorunder du vil registrere skaden fra listen af lokationer oprettet i modulet Risk Management. Hvis der er tale om registrering af skade på motorkøretøj, så vælg køretøjet fra listen af køretøjer oprettet i modulet Risk Management.
- 5. Du bliver nu ledt til fanen Forsikringer i modulet skader. Vælg den eller de forsikringer, som skaden skal anmeldes til.
- 6. Gå tilbage til fanen Basis info og tast dine basale informationer om skaden.
- 7. Gå til fanen Interessenter og opret skadens interessenter (skadelidte, skadevolder, 3. part eller Loss Adjuster).
- 8. Gå til fanen Dokumentation og indlæs/opret de bilag, der måtte høre til skaden.
- 9. Gå til fanen Udgifter detaljer og registrere din reserve på skaden. Se i brugervejledningen for nærmere info om begreberne Lokal og Ejer.
- 10. For fremsendelse af skadeanmeldelse til forsikringsselskabet, så gå til fanen Forsikringer. Tryk på brevikonet, hvorefter der dannes en mail med skadeanmeldelsen inkl. evt. skadebilag.

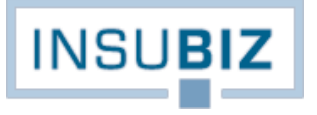

# <span id="page-18-0"></span>**FLYT SKADE TIL ANDET OBJEKT**

Der er 3 betingelser, der skal være opfyldt, før det er muligt at flytte en skade til et andet objekt:

- 1. Det er kun muligt inden for samme koncernstruktur.
- 2. Det objekt hvortil hændelsen skal flyttes skal have den/de forsikringer tilknyttet, som hændelsen relaterer sig til.
- 3. Objektet som hændelsen overføres til skal have en tilgangsdato som ikke er senere end skadedatoen (man kan ikke have en hændelse, som er indtruffet før objektet kom til verden).

Er blot en af disse betingelser ikke opfyldt, vil objektet være markeret med rødt i listen over objekter i koncernen. Man andre ord synliggør de røde objekter begrænsningerne for flytningen.

Flyttefunktionen er placeret under grid-funktioner som fremkommer ved højre klik på den aktuelle skade øverst i listen i skademodulet. Vælg Move objekt:

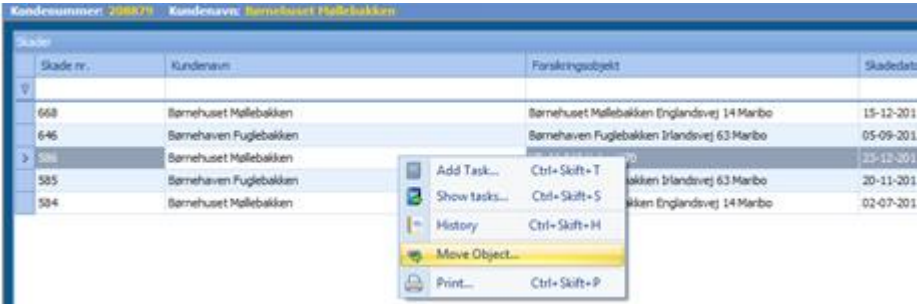

Et vindue åbner nu og viser de øvrige objekter i koncernen. Find den kunde og det objekt, som skaden skal flyttes til. Dobbeltklik og bekræft handlingen. Er handlingen ikke tilladt på grund af at en eller flere af forudsætningerne er brudt, da vil dialogboksen fortælle, at handlingen ikke kan gennemføres grundet databindinger i systemet.

Ved en flytning medflyttes alle relevante data knyttet til objektet, dvs. skader inkl. bilag, forsikringer, opgaver etc.

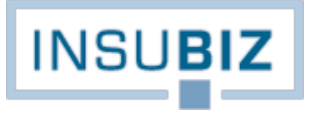

## <span id="page-19-0"></span>**VALIDERING AF ARBEJDSSKADER ANMELDT GENNEM INSUBIZ X-NET**

Forudsætninger for at kunne validere en EASY-arbejdsskade i InsuBiz er, at skaden er oprettet via InsuBiz X-net. Den kan med andre ord ikke oprettes i InsuBiz direkte.

Anmeldelse af en arbejdsskade via InsuBiz X-net svarer i princippet til at anmelde en skade direkte i EASY-systemet, dog med det forbehold, at skaden nu kommer igennem et kvalificeringsfilter (forsikringsadministrationen), hvor der tages stilling til om skaden skal registreres i EASY. Skaden er med andre ord ikke kommet til EASY-system før forsikringsadministrationen har foretaget en vurdering af den pågældende skade og EASY har kvitteret med at skaden er modtaget.

### **Valideringsprocessen i InsuBiz**

Når en arbejdsskade er modtaget i InsuBiz, er det op til forsikringsadministrationen at varetage den videre anmeldelse til EASY. Bemærk at selve skadebilledet for arbejdsskader er ændret i forhold til andre skadetyper:

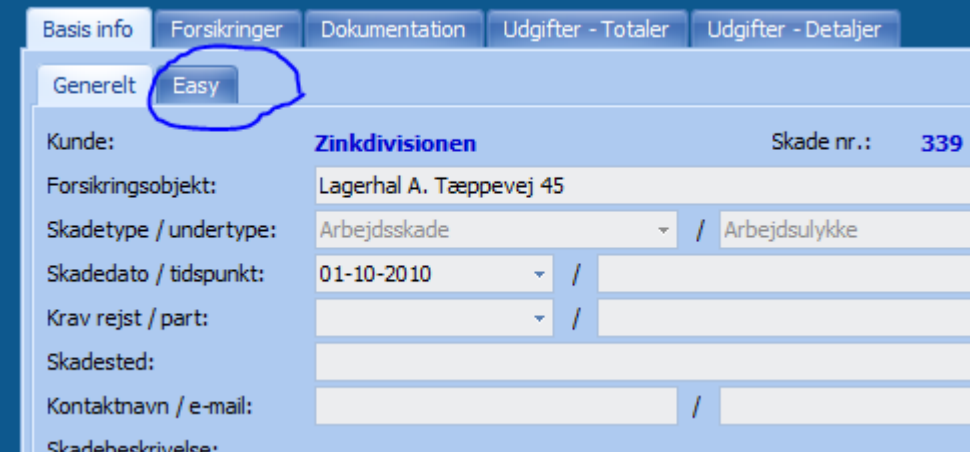

*Arbejdsskade anmeldt via X-net. Bemærk at fanen skifter til navn Easy.*

Processen for validering af en arbejdsskade er:

- 1. Marker den aktuelle arbejdsskade i listen øverst.
- 2. Gå til fanen Forsikringer og tilføj den relevante arbejdsskadeforsikring. Bemærk, at hvis der kun findes én arbejdsskadeforsikring på lokationen i RM-modulet (F6), vil denne være auto-valgt af systemet.
- 3. Gå til fanen Basis info / Generelt og se detaljerne om den pågældende skade.
- 4. Gå til fanen Easy og tjek anmeldelsens data.
- 5. Når skadeinformationerne er valideret, så gå til fanen Basis info / Generelt og sæt status til Åben.
- 6. Gå retur til fanen Basis info / Easy og tryk på 'Send til Easy'. Læs om den valideringsproces der dermed igangsættes i afsnittet nedenfor.
- 7. Når skaden er modtaget i EASY, kan de øvrige forhold på skaden registreres (reserve, dokumenter mv.).
- 8. Evt. dokumenter tilhørende skaden og som skal afsendes til Arbejdsskadestyrelsen må gøres manuelt.

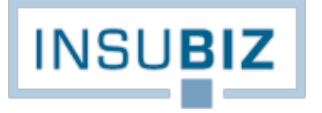

Feltet EASY-status er styret af systemet.

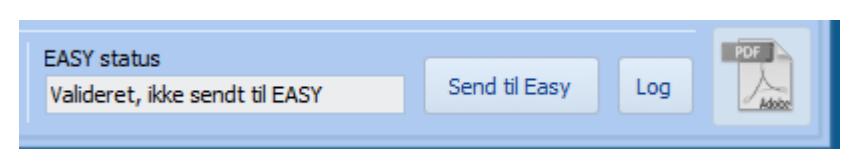

Når skaden er modtaget i InsuBiz bliver EASY-status sat til X-net indbakke. Når skaden er valideret og klar til forsendelse gennemføres trin 5 ovenfor, hvorefter EASY-status ændrer sig til 'Valideret – ikke sendt til EASY'. Når trin 6 er gennemført, bliver status ændret til 'Afsendt til EASY – afventer'. Bliver anmeldelsen afvist af EASY, vil en af følgende beskrivelser fremkomme:

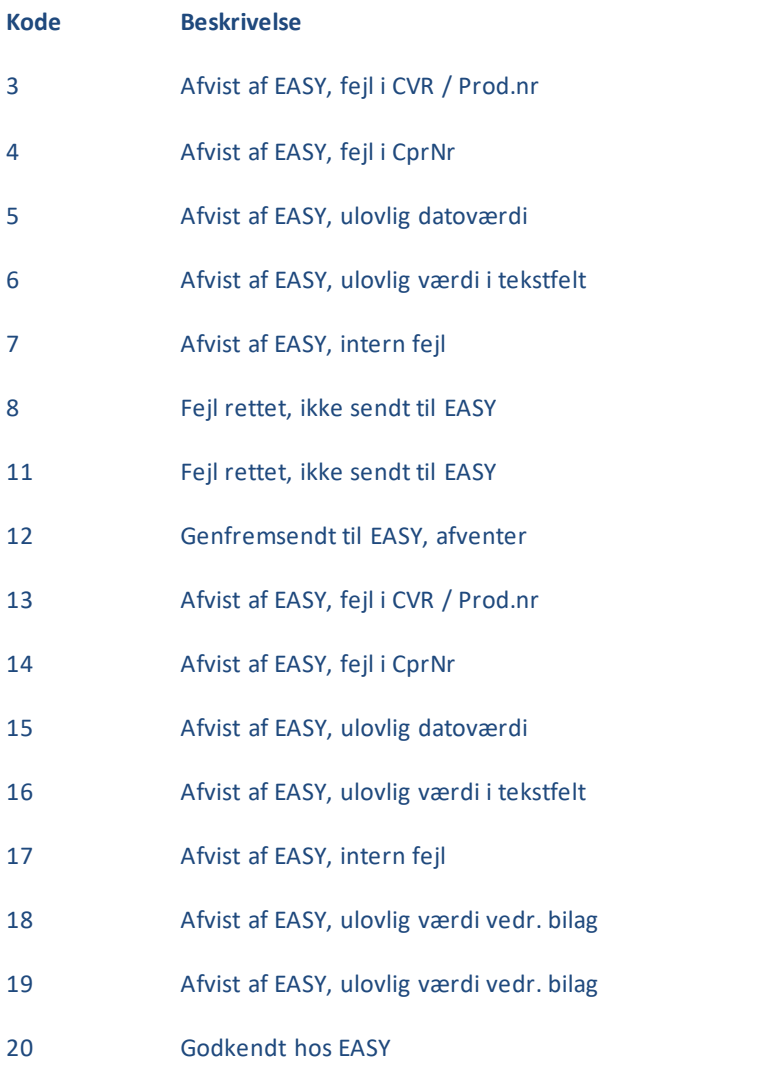

Kode 3-7 rummer koderne for første forsendelse til EASY. Bliver skaden afvist med en af nævnt fejlkoder, skal der foretages en rettelse af data. Feltet som rummer fejlen vil være markeret. Når rettelsen er foretaget ændres koden til 11.

Dernæst trykkes igen 'Send til Easy', hvorefter koden ændres til 12. Bliver skaden igen afvist, vil koderne 13-19 være sigende for fejlen. Når fejlen er rettet, gennemføres processen igen indtil skaden er korrekt modtaget hos Easy. Da vil systemet kvittere med statuskode 20. De fleste skader skulle dog helt gå direkte til statuskode 20.

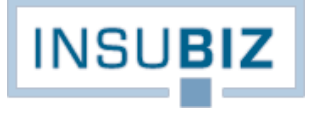

En skade der har fået status 20, kan ikke længere genfremsendes.

## **Tidsmæssige forhold i EASY-valideringen**

Når der er trykket på 'Send til Easy', vil der være en valideringstid på alt mellem 2-5 minutter. Det er op til forsikringsadministrationen selv at foretage en løbende kontrol af tilbagemeldingen fra EASY. For at få en opdatering af EASY-status skal skadebilledet genopfriskes, hvilket gøres ved at trykke på skademodulet (F7), og dernæst finde den aktuelle skade igen.

Når EASY har kvitteret med at skaden er godkendt, åbner PDF-ikonet (se skærmdump forrige billede) og en kvittering kan udskrives til skadelidte og anmelder.

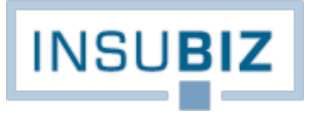

# <span id="page-22-0"></span>**UPLOAD AF BILAG TL EASY**

Virksomheden skal have adgang til InsuBiz' EASY modul og arbejdsskaden skal være anmeldt via InsuBiz X-net, således at fanen EASY fremkommer på skaden.

## **Fremgangsmåde**

- De bilag som skal kunne uploades til en given arbejdsskade hentes fra fanen Dokumentation. Det er altså væsentligt, at filen forudgående er lagret som en del af dokumentationen på arbejdsskaden.
- Stil dig på den pågældende arbejdsskade, hvortil du ønsker at uploade et bilag til EASY.
- Marker fanen EASY
- Vælg bilaget du ønsker at uploade under 'Vedhæft fil', jf. nedenfor.
- Vælg Type (typer defineret af EASY). Vælg den som passer bedst. Ukendt må ikke benyttes.

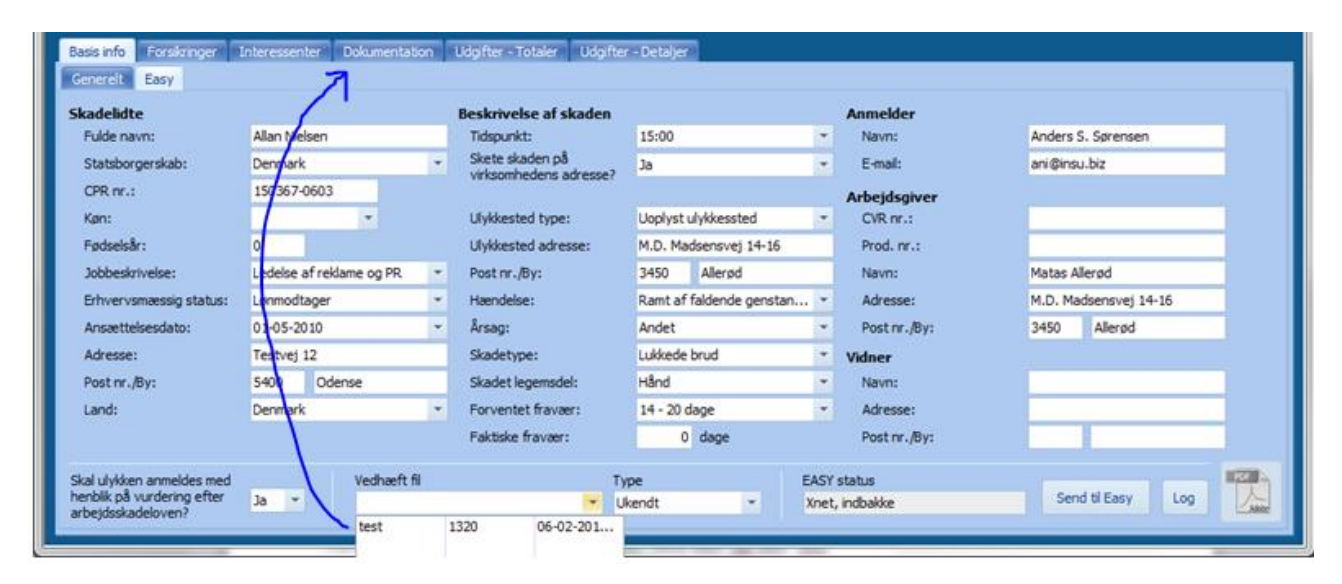

#### **Begrænsninger**

Der er følgende begrænsninger i EASY-modellen:

- Der kan kun uploades ét bilag ad gangen til skaden.
- Der kan kun uploades bilag af følgende fil-formater: .txt, .doc, .bmp, .tiff, .html, .htm, .pdf, .tif, .TIF eller .TIFF. Der kan **ikke** uploades bilag af typen .docx eller .xls eller .xlsx. Det er vigtigt at bemærke, at dette er en begrænsning som EASY styrer. Men det betyder, at Word filer genereret gennem Office 2007 eller Office 2010 skal konverteres fra .docx til .doc før de vil kunne medsendes til EASY.
- Der vil **ikke** komme en bekræftelse på, at filen er modtaget af EASY. Såfremt det er lykkedes InsuBiz at aflevere filen til EASY uden at have fået en fejl retur, vil det blive stemplet ind i loggen, at filen er afleveret til EASY.

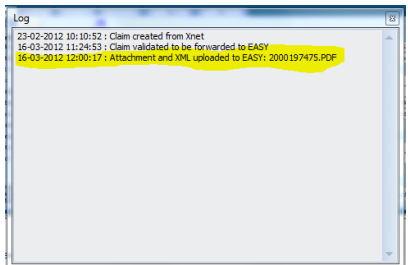

# <span id="page-23-0"></span>**SÆRPRINT AF SKADER**

Den eneste forudsætning for benyttelse af nedenstående facilitet er adgang til skademodulet i InsuBiz. Funktionen er et alternativ til de standardudskrifter, som er placeret under print-ikonet.

- Gå ind i skademodulet (F7).
- Marker en vilkårlig skade på listen øverst og højreklik. Vælg Print.
- Læg mærke til ikonerne øverst til venstre på billedet. Vælg ikonet **til højre for Excel-ikonet**.
- Der åbner nu en liste ("Vælg kolonner") til højre på billedet. Du kan nu definere dit særprint.

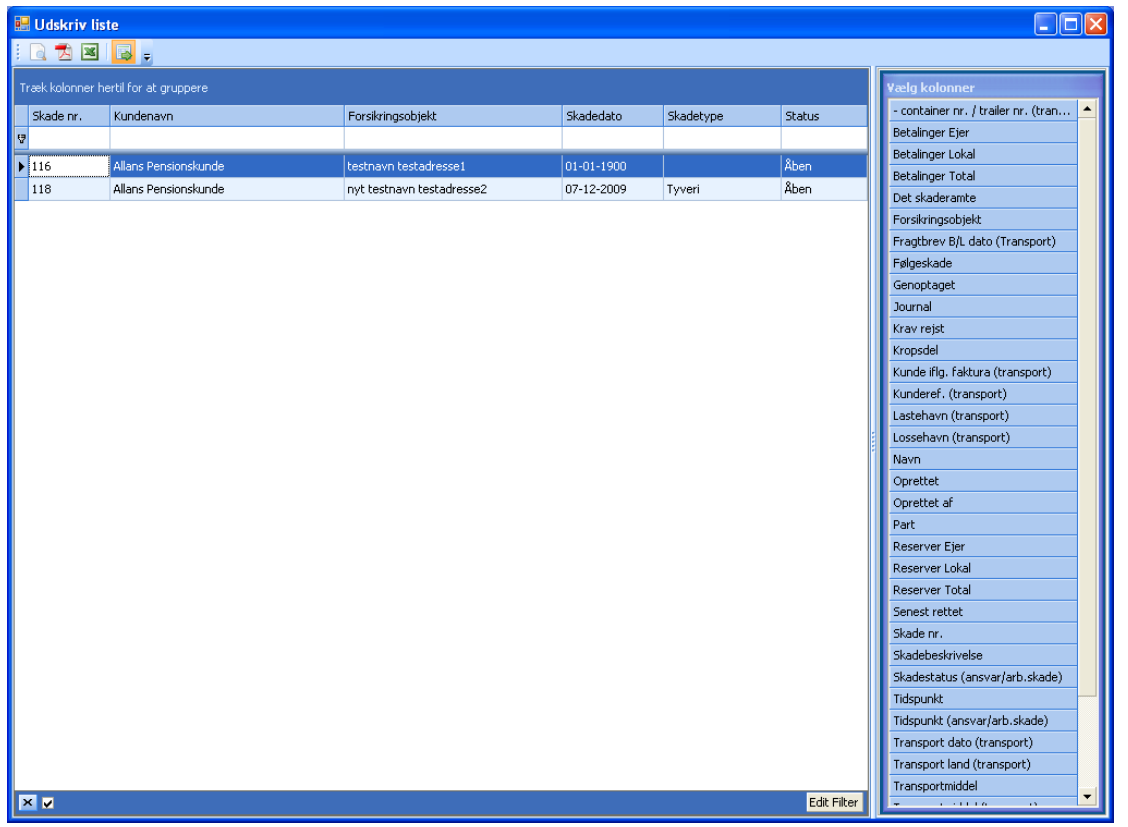

- Tag din mus og klik på den tekst til højre, som du vil se data for. Vælg f.eks. feltet *Følgeskade*. Træk det ind som en del af overskrifterne. Hvis du vil gruppere data på *Følgeskade*, så placer feltet oven over de eksisterende kolonner (bemærk teksten oven for "Træk kolonner hertil for at gruppere").
- Hvis du vil fjerne data fra visningen, så tag fat i overskriften og træk den ned i billedet, hvorefter den fjernes som selvstændig kolonne.
- Du kan yderligere bearbejde dine data ved at filtrere informationerne i den blanke linje mellem overskrifterne og data. Filtrer f.eks. på skadedatoen ved at angive en skadedato i kolonne Skadedato.
- Nederst til højre findes yderligere filtreringsfunktion; *Edit Filter*. Her kan du lave yderligere forespørgsler, f.eks. ved at søge på skader i en given periode. Prøv dig frem.
- Når du har den ønskede visning, så eksporter data til Excel eller PDF.

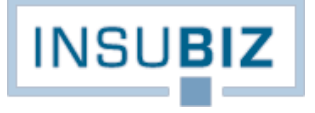

# <span id="page-24-0"></span>**EKSPORTER SKADER**

Funktionen til udtræk af data fra skademodulet findes under Filer → Export/import. Funktionen tilbyder opbygning af standardudtræk til Excel, således at en bestemt opsætning af en rapport kan genbruges. Der er mulighed for et ubegrænset antal standardudtræk.

Ved åbning af funktionen vises billedet uden skadedata. For at få data vist skal du indledningsvis sætte interval let for de skader, du ønsker at fremkalde. Det sker ved at påføre startdato og slutdato, hvorefter du trykker på synkroniseringsikonet.

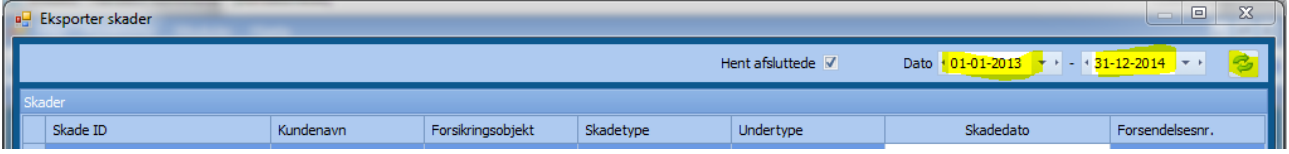

For at opbygge et nyt standardudtræk skal du gøre følgende:

- Åbn hængelåsen og tryk på Opret-knappen
- I feltet Titel formulerer du overskriften på udtrækket.
- I feltet Note kan du uddybe hvad rapporten bruges til, således at andre også har indsigt i rapportens formål.
- Gå derefter til funktionen Edit filter

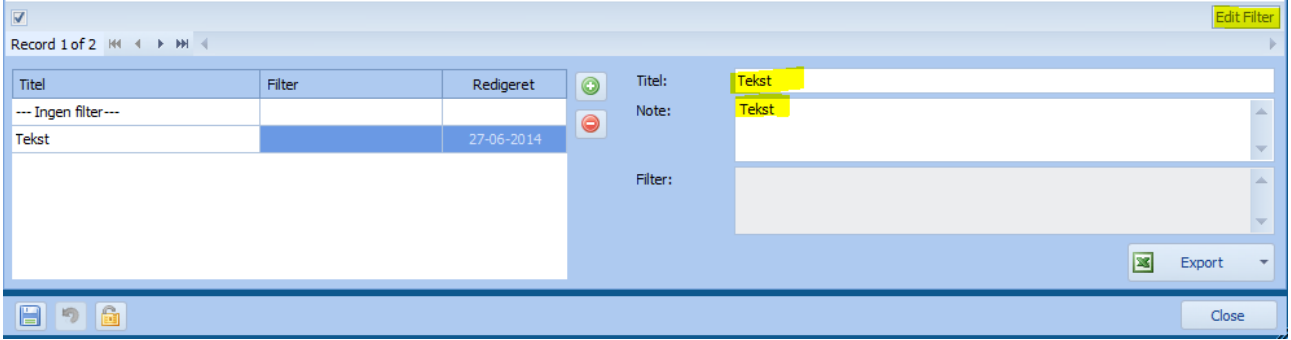

Et vindue åbner hvori du nu kan filtrere din forespørgsel yderligere. Jeg ønsker i dette tilfælde kun at få et udtræk over ansvarsskader for 2013, hvorfor jeg definerer følgende filter i standardudtrækket:

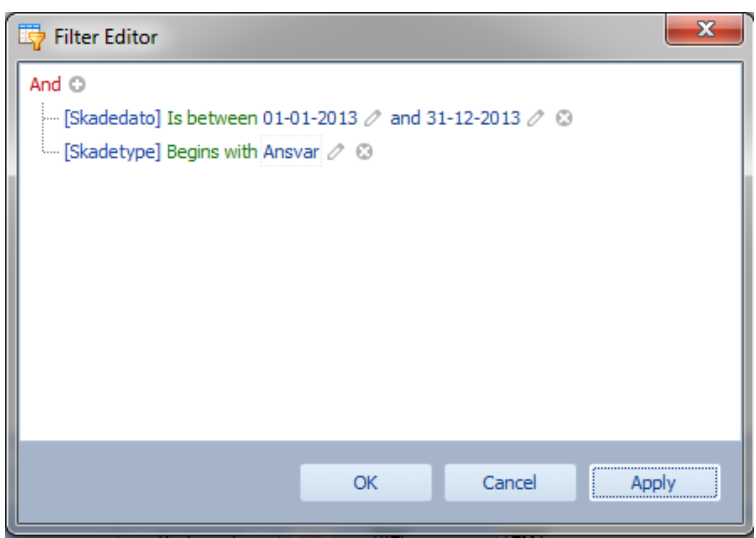

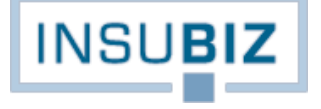

For at få opnå ovenstående gjorde jeg følgende:

- 1. Trykkede på +'et ud for And
- 2. En linje åbnede derefter med '- container / trailer nr. (transport)'. Klik på feltet hvorefter stort set hele paletten af felter i skademodulet i InsuBiz åbner. Jeg fandt Skadedato på listen.
- 3. Jeg gik derefter til den grønne tekst, hvorpå jeg klikkede for at få følgende menu:

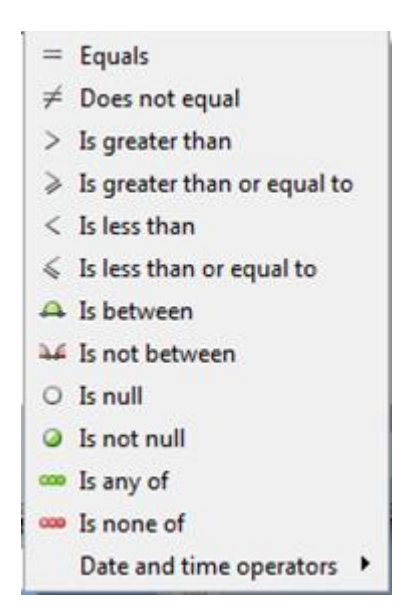

Jeg valgte Is between og satte derefter perioden til 01-01-2013 til 31-12-2013

- 4. Jeg trykkede igen på +'et ud for And og valgte derefter 'Skadetype' på listen.
- 5. Jeg gik derefter til den grønne tekst, hvorpå jeg klikkede for at få følgende menu:

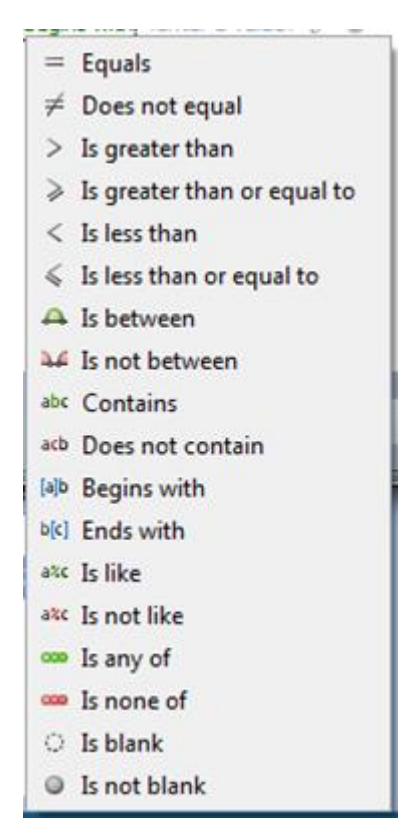

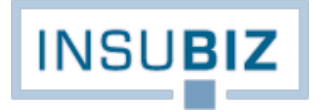

- 6. Eftersom jeg kun ville have ansvarsskader, men også er bekendt med, at der findes flere forskellige skadetyper inden for ansvar og gerne vil have dem alle med i udtrækket, valgte jeg Begins with'. NB: bemærk at viste valgliste ændrer indhold alt efter hvilket felt du har valgt.
- 7. Jeg skrev derefter 'Ansvar' og trykkede på Apply. Visningen på skærmen ændrede sig således til kun at omfatte skader der falder inden for perioden og som begynder med skadetypen Ansvar…
- 8. Jeg trykkede derefter Gem for at gemme denne forespørgsel, så den kan genbruges.

Næste trin er derefter at få overført data til Excel. Det kan gøres på 2 måder:

- Tryk på Excel ikonet, hvorefter data overføres til et blankt Excel ark
- Klik på pilen til højre på Excel ikonet og vælg Browse for template. Udpeg derefter din skabelon via Stifinderen. Denne mulighed benyttes hvis du vil bruge en allerede defineret skabelon der f.eks. rummer Pivot tabeller og som dermed bliver opdateret på basis af din forespørgsel.

# <span id="page-27-0"></span>**EKSPORTER SKADER (EASY)**

Funktionen til udtræk af data fra skademodulet findes under Filer → Export/import. Funktionen tilbyder opbygning af standardudtræk til Excel, således at en bestemt opsætning af en rapport kan genbruges. Der er mulighed for et ubegrænset antal standardudtræk.

For at opbygge et nyt standardudtræk skal du gøre følgende:

- Åbn hængelåsen og tryk på Opret-knappen
- I feltet Titel formulerer du overskriften på udtrækket.
- I feltet Note kan du uddybe hvad rapporten bruges til, således at andre også har indsigt i rapportens formål.
- Gå derefter til funktionen Edit filter

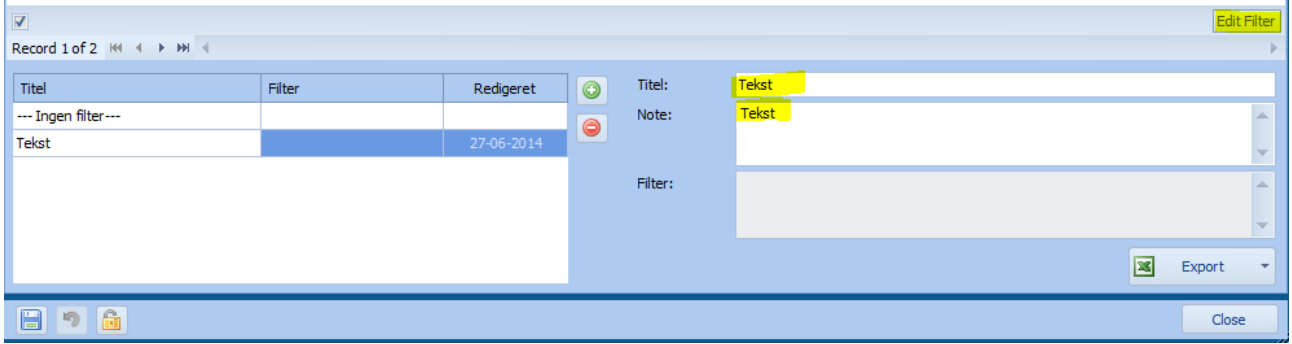

Et vindue åbner hvori du nu kan filtrere din forespørgsel yderligere. Jeg ønsker i dette tilfælde kun at få et udtræk over arbejdsskader for 2014, men uden at det rummer brilleskader, hvorfor jeg definerer følgende filter i standardudtrækket:

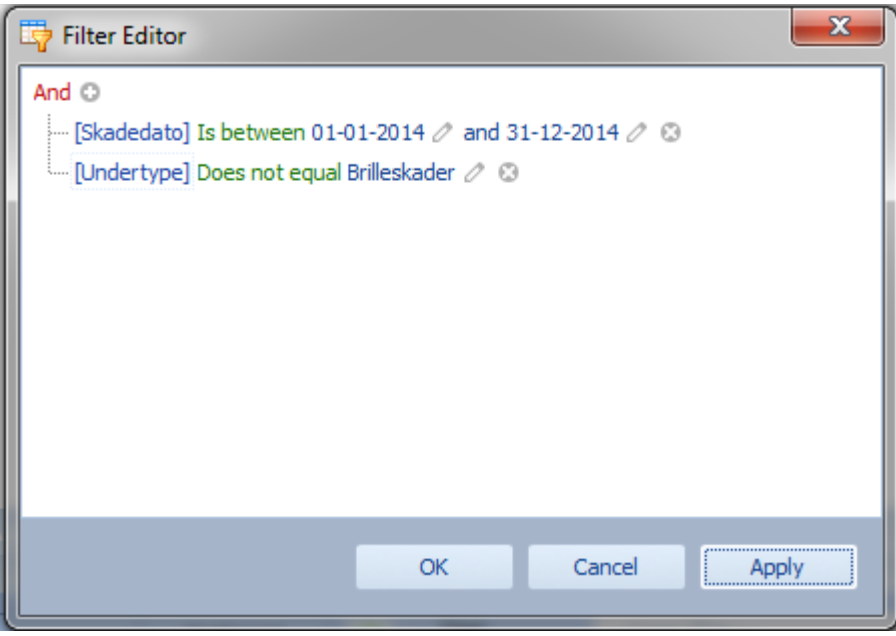

For at få opnå ovenstående gjorde jeg følgende:

- 9. Trykkede på +'et ud for And
- 10. En linje åbnede derefter med 'Anmelder CVR nr.'. Klik på feltet hvorefter stort set hele paletten af felter i skademodulet i InsuBiz åbner. Jeg fandt Skadedato på listen.

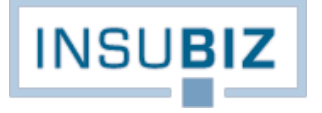

11. Jeg gik derefter til den grønne tekst, hvorpå jeg klikkede for at få følgende menu:

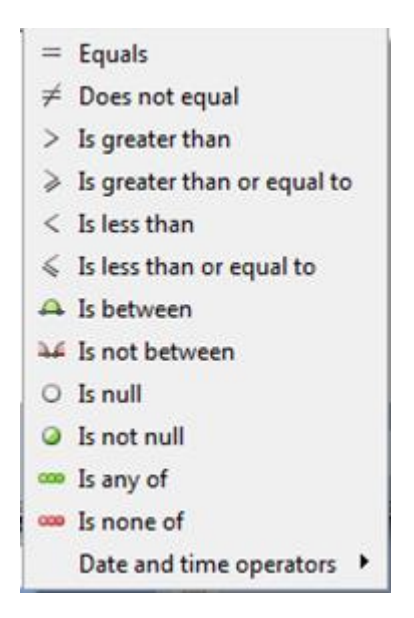

Jeg valgte Is between og satte derefter perioden til 01-01-2014 til 31-12-2014.

- 12. Jeg trykkede igen på +'et ud for And og valgte derefter 'Undertype' på listen.
- 13. Jeg gik derefter til den grønne tekst, hvorpå jeg klikkede for at få følgende menu:

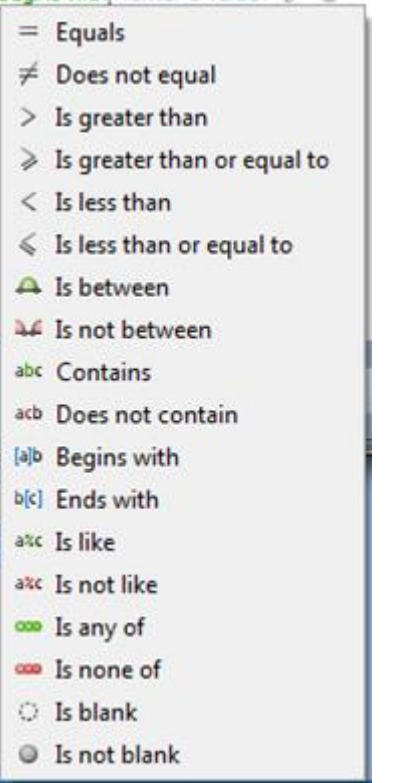

- 14. Eftersom jeg ikke ønskede at udtrækket rummer brilleskader valgte jeg at frasortere disse ud fra feltet Undertype. Jeg valgte derfor Does not equal, hvormed udtrækket frasorterer skader med skadeundertypen Brilleskade. NB: bemærk at viste valgliste ændrer indhold alt efter hvilket felt du har valgt.
- 15. Jeg trykkede derefter på Apply, hvormed visningen på skærmen ændrer sig til det ønskede udtryk.
- 16. Jeg trykkede derefter Gem for at gemme denne forespørgsel, så den kan genbruges.

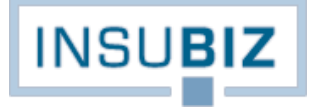

Næste trin er derefter at få overført data til Excel. Det kan gøres på 2 måder:

- Tryk på Excel ikonet, hvorefter data overføres til et blankt Excel ark
- Klik på pilen til højre på Excel ikonet og vælg Browse for template. Udpeg derefter din skabelon via Stifinderen. Denne mulighed benyttes hvis du vil bruge en allerede defineret skabelon der f.eks. rummer Pivot tabeller og som dermed bliver opdateret på basis af din forespørgse l.

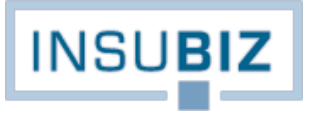

## <span id="page-30-0"></span>**BELØBSREGISTRERING I INSUBIZ, BEGREBERNE**

InsuBiz rummer mulighed for opsamling og fordeling af alle skadeomkostninger mellem selvrisiko, erstatning fra forsikringsselskab og andre omkostninger fra skaden, f.eks. nedskrivning af erstatning, ikke-dækkede beløb mv. Fordelingen af beløbene skal medvirke til:

- 1. At der etableres et selvrisikoregnskab, hvor virksomheden får mulighed for at analysere på, om der fremadrettet kan være økonomi i en anden størrelse af selvrisiko.
- 2. Erstatninger fra en given forsikring skal bruges som dokumentation i forhold til Finanstilsynet (hvis man som virksomhed har etableret sit eget Captive) eller som dokumentation over for forsikringsselskaberne, hvis man er traditionelt forsikret og skal i udbud med forsikringen.
- 3. Andre omkostninger skal give et overblik over og et indblik i de samlede skadeomkostninger, ikke blot selvrisici og skadeerstatninger fra forsikringsselskabet. Et typisk eksempel vil være, hvis man har valgt ikke at forsikre glasskader på en tingskadeforsikring. I så fald vil skaden ikke være dækningsberettiget, og dermed vil hverken selvrisiko (1) eller erstatning fra forsikringsselskab (2) være aktuel. Alligevel er det relevant at registrere en sådan skadesomkostning, idet der kan analyseres på, om der fremadrettet kan være økonomi i forsikring af en given skadetype.

## **BEGREBER**

I InsuBiz arbejder vi med de 3 nævnte områder på følgende måde:

- A. **Selvbehold** er lig selvrisiko (1)
- B. **Selskab** er lig erstatning fra forsikringsselskab (2)
- C. **Ikke-dækket udgifter** er lig omkostninger fra skaden, som virksomheden selv har måttet afholde (3)

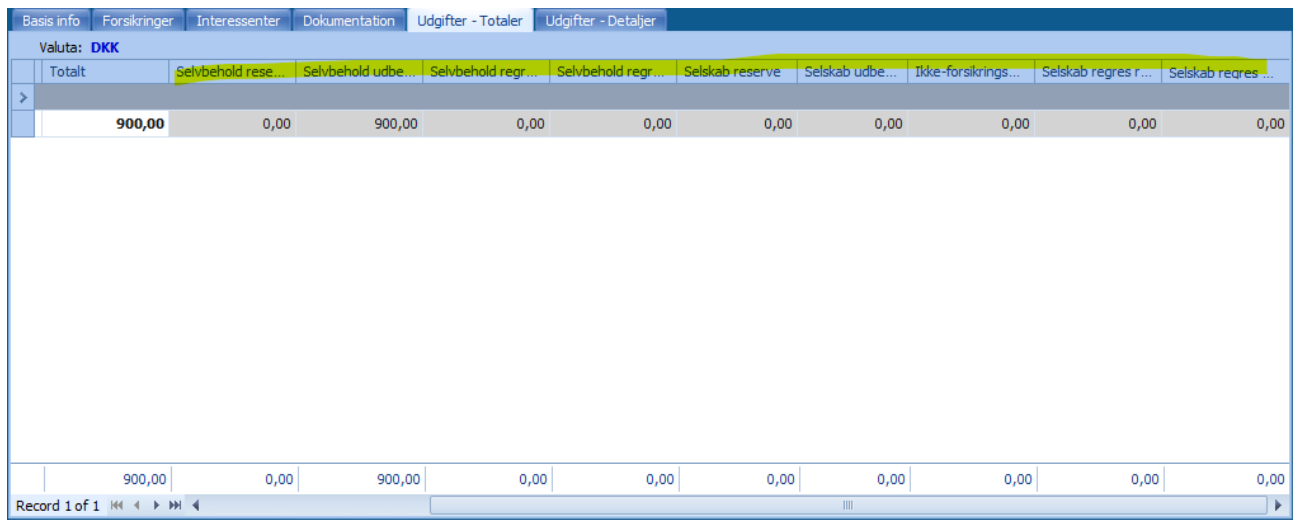

På Selvbehold-niveau er der mulighed for registrering af:

- Selvbehold reserve, der er den forventede selvrisiko på den givne skade
- Selvbehold udbetaling, der er den del af skadeomkostninger, der er under selvrisiko

Disse 2 posteringstyper er hinandens modsætninger, dvs. når der foretages en udbetaling, bør der samtidig ske en nedskrivning af reserven, så totalen forbliver den samme.

- Selvbehold regres reserve, der er en forventet erstatning fra en ansvarlig skadevolder
- Selvbehold regres modtaget, der er den reelt modtagne erstatning fra en ansvarlig skadevolder

Også disse 2 posteringstyper er hinandens modsætninger, jf. ovenfor. Desuden gælder, at regresbeløb altid angive s i minus.

På Selskab-niveau er der mulighed for registrering af:

- Selskab reserve, der er den forventede forsikringserstatning på den givne skade
- Selskab udbetaling, der er den modtagne forsikringserstatning på den givne skade, dvs. beløbet over selvrisiko

Disse 2 posteringstyper er hinandens modsætninger, dvs. når der foretages en udbetaling, bør der samtidig ske en nedskrivning af reserven, så totalen forbliver den samme.

- Selskab regres reserve, der er en forventet indtægt fra en ansvarlig skadevolder
- Selskab regres modtaget, der er den reelt modtagne erstatning fra en ansvarlig skadevolder

Også disse 2 posteringstyper er hinandens modsætninger, jf. ovenfor. Desuden gælder, at regresbeløb altid angives i minus. Bemærk endvidere, at når det samlede skadebeløb er over selvrisiko, så er det forsikringsselskabet, der styrer en evt. regres mod en ansvarlig skadevolder. I sådan tilfælde vil de gøre regres for det fulde skadebeløb, dvs. inklusiv den selvrisiko som man som virksomhed ellers selv skulle have betalt.

Ejer egen udgift udgør som nævnt de beløb, der ikke er dækket af en forsikring, men som – hvis de havde været dækket – skulle være dækket af den aktuelle forsikring.

## **REGISTRERING AF SKADEBELØB**

Når en skade er registreret, vil anmelderen måske have anført et estimat for den pågældende skade. I så fald vil dette beløb være registreret i feltet *Det skaderamte*:

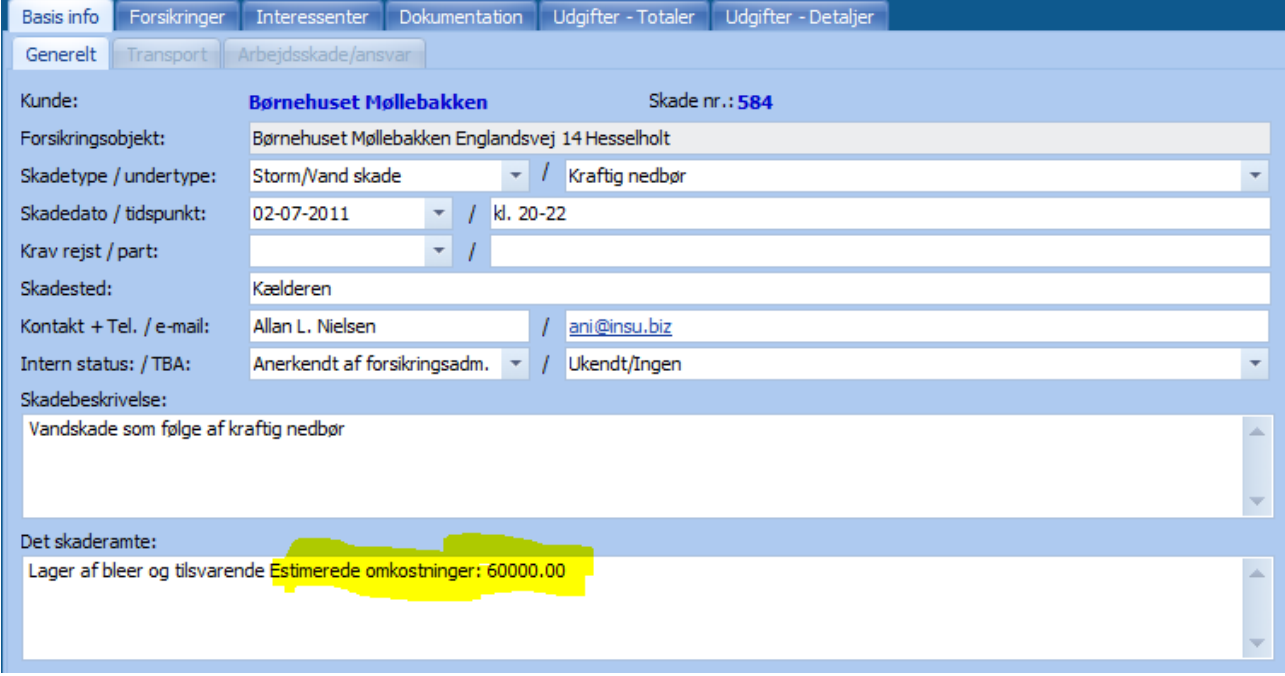

Estimatet på skadeomkostningen bliver **ikke** lagret som beløbsregistrering på skaden, men skal udelukkende betragtes som en information til den ansvarlige skadebehandler om, hvad anmelderen forventer, det vil koste at udbedre skaden. Hvis ovennævnte tekst ikke er vist, har anmelderen ikke estimeret skadens samlede omkostninger.

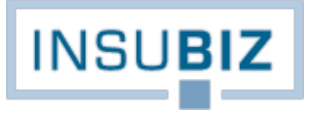

Under fanen Udgifter – Detaljer skal skadens posteringer lagres. Følg de enkelte valglister for hver postering.

# **UDENLANDSK VIRKSOMHED – FLERE VALUTAKURSER**

Alle skadebeløb omregnes til den koncernvaluta, som er registreret på koncernkunden:

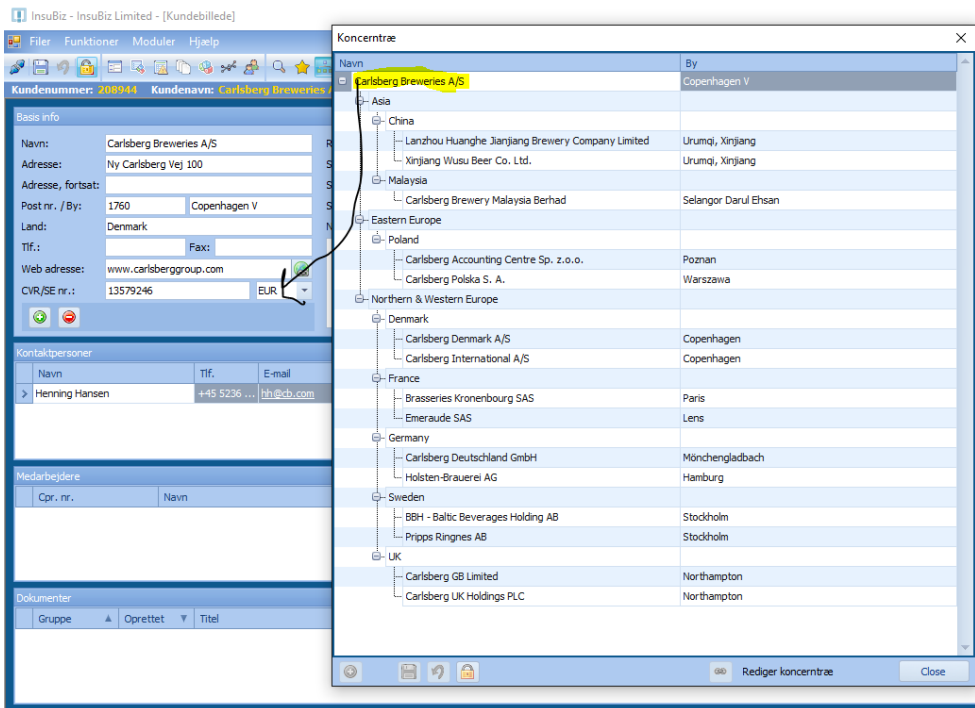

Hvis en skade registreres på en lokation under et datterselskab med en anden valutaangivelse end koncernkundens, vil beløbet (herunder estimatet, jf. ovenfor) som udgangspunkt være angivet i den lokale valuta.

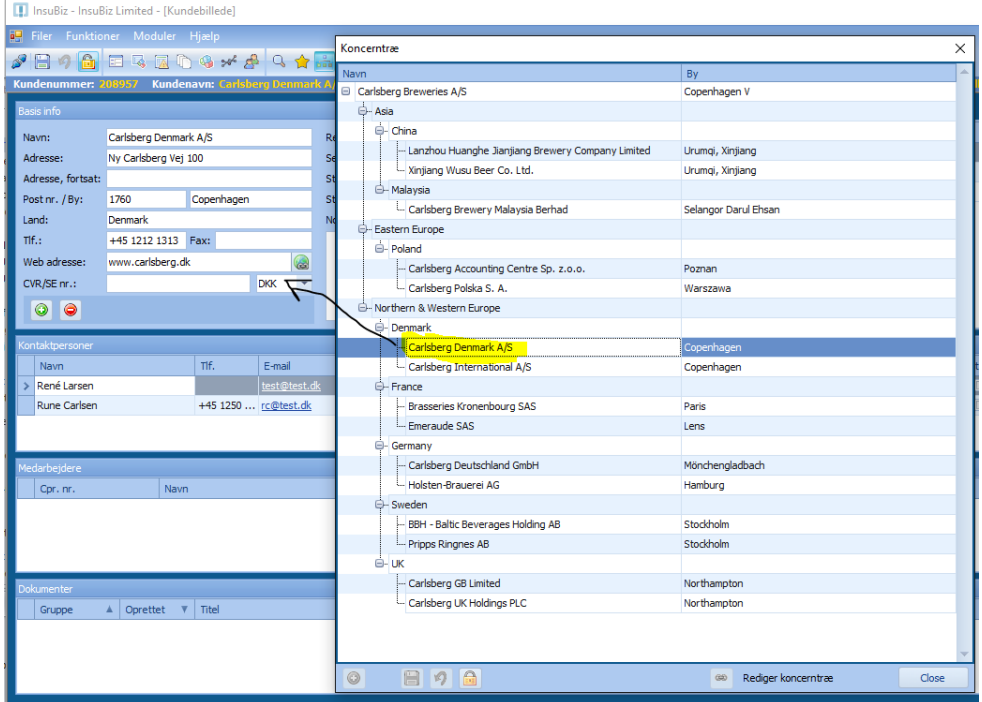

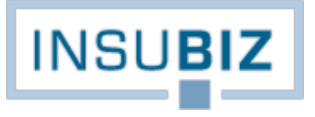

Valutakurserne, der benyttes til omregning, styres ved en løbende opdatering af listen over valutakurser. Den findes under Filer → Administration → Valutakurser. Åbn hængelåsen og tryk på synkroniseringsikonet, hvorefter alle kurser opdateres til Den Europæiske Centralbanks valutakurser.

Nye posteringer/omregninger vil nu være med udgangspunkt i de nye kurser, mens de eksisterende posteringer naturligvis bevarer deres tilknytning til de tidligere kurser. Det er op til virksomheden selv at aftale opdateringsfrekvensen for kurserne på listen.

Kun de valutaer, som kan handles gennem Den Europæiske Centralbank, opdateres. Andre valutaer skal virksomheden selv vedligeholde manuelt. Husk, at kurserne altid skal registreres i forhold til EUR.

Der findes en systemspærring, hvis man forsøger at ændre koncernvalutaen på koncernkunden, når der er registreret skadeposteringer. Kontakt i dette tilfælde InsuBiz.

# <span id="page-34-0"></span>**SAMMENKOBLING AF SKADER**

Alle skader i InsuBiz henføres til deres aktuelle lokation eller motorkøretøj, og dermed registreres de også i forhold til deres ejerskab gennem koncernstrukturen. I nogle tilfælde kan hændelser være af en sådan karakter, at der sker skader på flere aktiver, måske endda over flere dage, og hændelserne skal betragtes som en og samme begivenhed. Eksempler herpå er:

- En storm som fejer hen over Europa og som spreder ødelæggelse på flere af virksomhedens lokationer, måske endda på tværs af landegrænser. Her skal man være opmærksom på 72-timers-reglen.
- Røveri eller røveriforsøg hvor flere medarbejdere får chok eller på anden vis påvirkes af hændelsen, og dermed skal alle have oprettet en sag hos Arbejdsskadestyrelsen.
- Serieskader på ansvar, hvor den samme produktfejl betyder registrering af flere skader.

Sammenkoblingen af skader har til formål dels at skabe overblik over antallet af skader, dels at skabe overblik over den samlede økonomi for hændelsen.

### **Sådan gør du!**

For hver skade, der skal knyttes til samme hændelse, kan der anføres en Label-tekst, jf. nedenfor. Når en Label-tekst først er formuleret på én skade, kan den vælges fra valglisten og dermed nemt knyttes til de relevante skader.

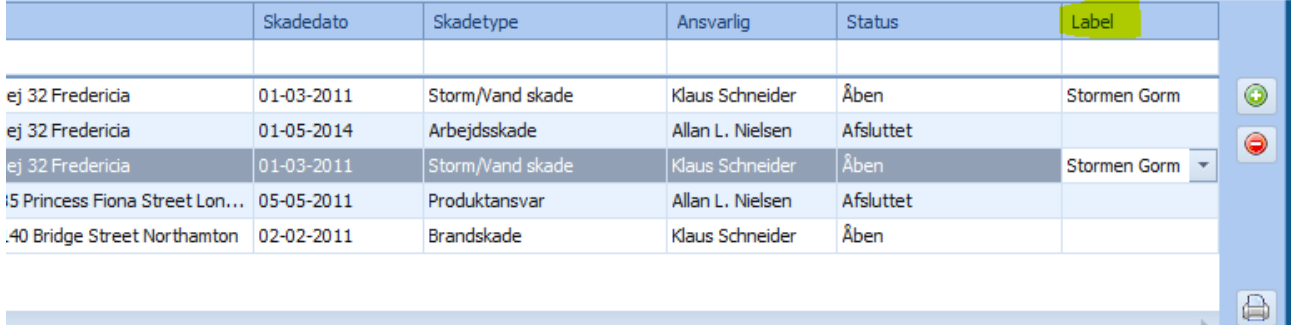

Hvis man ønsker et overblik over de skader, der er knyttet til samme hændelse, kan man i sorteringslinjen blot s krive teksten, hvorefter alle skader med den pågældende tekst vises.

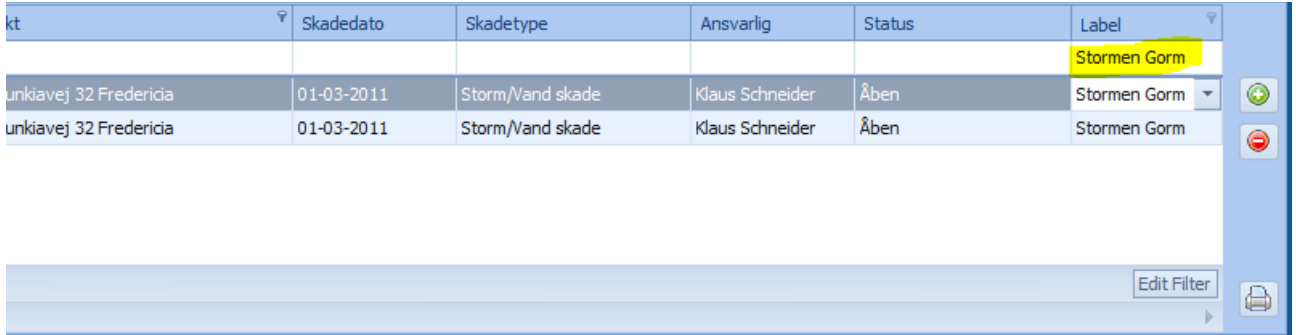

Inden man påbegynder sammenkoblingen af skader, vil det være en god idé at aftale metodikken for benævnelsen, så der ikke kan skabes tvivl om de enkelte benævnelser.

# <span id="page-35-0"></span>**RISK MANAGEMENT MODULET**

## <span id="page-35-1"></span>**OPRET NYT OBJEKT**

Et objekt betegnes også som et aktiv, og udgør enten en lokation eller et motorkøretøj.

Oprettelse af nye objekter kan ske direkte i InsuBiz applikationen eller via InsuBiz X-net. Uanset hvor det sker, er det vigtigt, at lokationen oprettes under den rette kunde. Oprettes den under en forkert, kan den dog flyttes, jf. også guide til flytning af objekter.

Gør følgende for at oprette et objekt:

- Stil dig på den aktuelle kunde
- Tryk på Opret
- Angiv altid som minimum en adresse og postnr./by samt en tilgangsdato. Resten af informationerne er valgfrie. For motor er minimum reg. nr. og tilgangsdato.
- Gå til fanen Værdispec. og angiv de rette værdier.
- Gå til fanen Forsikringer og tilse at listen over tilknyttede forsikringer afspejler den rette mængde.
- Under fanen Forsikringer så angiv en startdato for de respektive dækninger/faktorer, hvis der skal præmieberegnes for lokationen.
- Tryk gem.

Vær opmærksom på følgende forhold:

• Hvis du arbejder med fællespolicer, kan du sætte systemet op til at knytte udvalgte fællespolicer til aktiverne ved deres oprettelse. Det sker under Filer → Administration → Fællespolicer, fanen stamdata og feltet 'Automatisk oprettelse'.

Gør dig altid selv den tjeneste, at du – uanset om ovenstående funktion er aktiveret – sikrer dig, at listen af forsikringer knyttet til aktivet afspejler den rette mængde.

• Hvis du benytter dig af præmieallokeringsværktøjet, og hvis den nye lokation skal præmieberegnes, da skal du angive en startdato og dækningssum/tarifgrundlag for præmieberegningen på dækningslinjen for hver police:

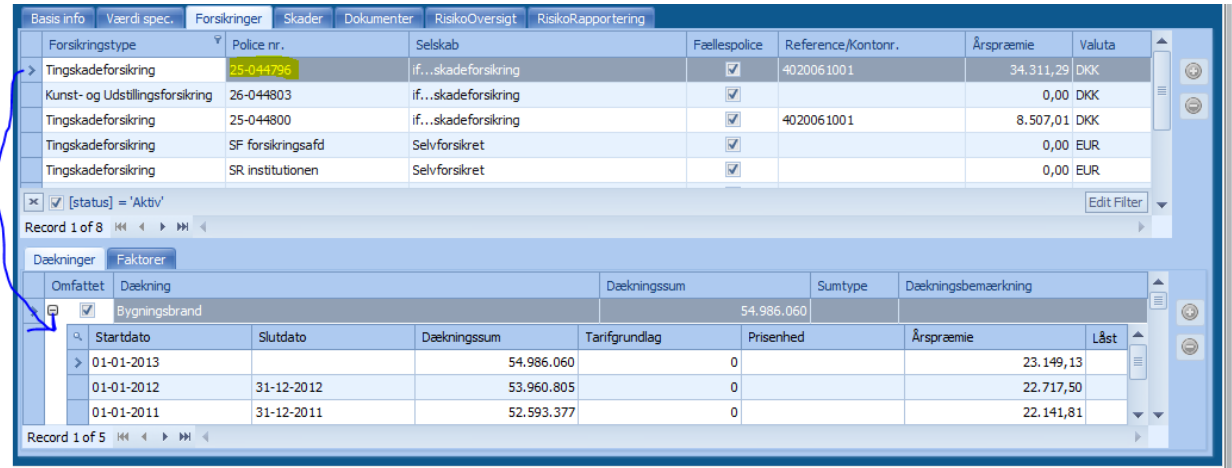

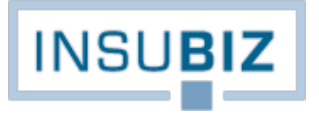

# <span id="page-36-0"></span>**FLYTNING AF OBJEKTER**

Et objekt betegnes også som et aktiv, og udgør enten en lokation eller et motorkøretøj.

Forudsætninger:

- 1. En flytning kan kun ske inden for samme koncernstruktur
- 2. Hvis der er foretaget præmieallokering via InsuBiz systemet, vil flytning ikke være muligt før 1 år efter seneste præmieallokeringskørsel.

Flyttefunktionen er placeret under RM-modulet som en højreklik-funktion på selve objektet:

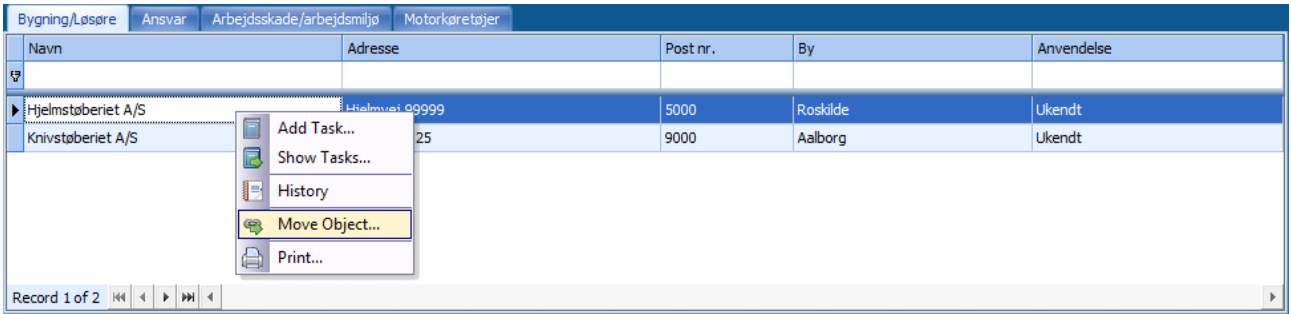

Gør følgende for at flytte et objekt:

- Søg det pågældende objekt, som skal flyttes til anden ejer
- Åbn hængelåse og højreklik på objektet
- Marker 'Move objekt', hvorefter du får vist kundens koncernstruktur
- Udpeg den kunde, hvorunder objektet skal flyttes til. En dialogboks vil fremkomme, bekræft handlingen. Er handlingen ikke tilladt på grund af at en eller flere af forudsætningerne er brudt, da vil dialogboksen fortælle, at handlingen ikke kan gennemføres grundet databindinger i systemet.

Ved en flytning medflyttes alle relevante data knyttet til objektet, dvs. skader inkl. bilag, forsikringer, opgaver etc.

## <span id="page-37-0"></span>**OPRETTELSE AF RM-SKABELON**

RM-skabeloner dækker over 3 individuelle faciliteter:

- 1. Oprettelse af værdikategorier til bygning/løsøre (lokationer) og/eller motorkøretøjer. Det sker under fanen Værdispecifikation. Samme afsnit rummer også en beskrivelse af automatisk indeksering af værdikategorier.
- 2. Oprettelse af (statiske) risikomodeller inden for bygning/løsøre, ansvar, arbejdsmiljø og/eller motorkøretøjer. Det sker under fanerne Sikkerhedsspørgsmål og Valideringsliste.
- 3. Oprettelse af (dynamiske) risikoinspektioner inden for samme. Det sker under fanen Inspektioner.

Denne guide er en trin-for-trin vejledning til hvert punkt, dog gennemgås kort indledningsvis den basale oprettelse af RM-skabelonen under Basis info.

Opsætning af RM-skabeloner kan kun ske på koncernniveau, dvs. den øverste virksomhed i en hierarkisk opbygning. Er virksomheden kun sig selv, udgør den sin egen koncern. Ved oprettelse af en ny RM-skabelon vælger brugeren således den relevante koncern på listen, og er derefter klar til at opbygge sin skabelon. Bemærk at koncernen kun kan vælges én gang.

- 1. Åbn hængelåsen
- 2. Tryk på opret-funktionen
- 3. Vælg den på gældende virksomhed/koncern på listen under feltet Koncern
- 4. Giv skabelonen et navn, f.eks. virksomhedens navn.
- 5. Tryk Gem

Du har nu taget første skridt i oprettelsen af en risikoskabelon.

### **Oprettelse af værdikategorier**

Sker under fanen Værdispecifikation. Værdikategorierne er en moderliste af værdier, der automatisk lægges ned på alle lokationer, således at hver lokation kan registreres med deres værdier inden for de værdikategorier der er oprettet. Dermed får man et godt overblik over værdispredningen i koncernen, men også værdifulde informationer der kan være nyttige i fastlæggelsen af kravene til objektets sikringsniveau.

Værdilisten kan rumme et ubegrænset antal værdikategorier, men det anbefales at holde antallet på et minimum. Listen kan altid udbygges.

Værdikategorier kan være som vist nedenfor:

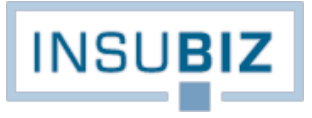

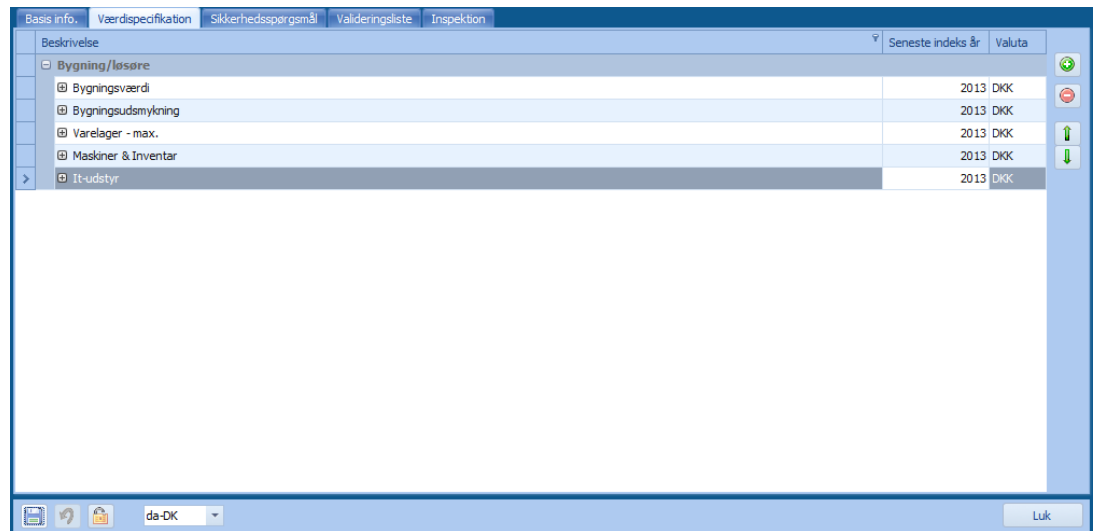

Seneste indeks år sættes automatisk til indeværende år, hvis ikke andet angives.

- 1. Åbn hængelåse
- 2. Tryk på opret-funktionen
- 3. Vælg Bygning/løsøre eller Motorkøretøjer
- 4. Angiv værdikategoriens navn
- 5. Gentag trin 2-4 hvis der skal oprettes flere værdikategorier
- 6. Tryk gem

Ønsker du at ændre på rækkefølgen kan dette ske ved at markere værdikategorien og bruge pilene til at ændre på rækkefølgen. Alle lokationer vil nu få tilføjet værdikategorierne, således at data kan specificeres pr. lokation.

## **Årlig indeksering af værdier**

Dette sker under fanen Værdispecifikation. Når værdierne på de enkelte lokationer er registreret, skal de også vedligeholdes, herunder opdateres årligt på basis af indeksering. Indeksering af værdierne på tværs af lokationer betyder, at man på én gang opdaterer dem med en given procentsats til gældende indeks år. Gør følgende:

- 1. Gå ind under fanen Værdispecifikation og højreklik på en given værdikategori
- 2. Tryk på 'Indekser …værdi'. Følgende billede fremkommer:

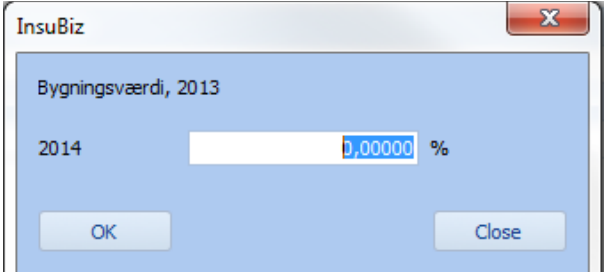

- 3. Angiv indekseringsprocenten
- 4. Tryk ok
- 5. Tryk gem, hvorefter alle lokationer med en bygningsværdi bliver opdateret med angivne procentsats. Bemærk at du ved højreklik på lokationens værdi kan se historikken for værdiernes udvikling gennem årene:

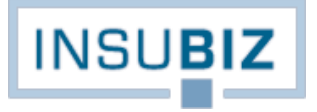

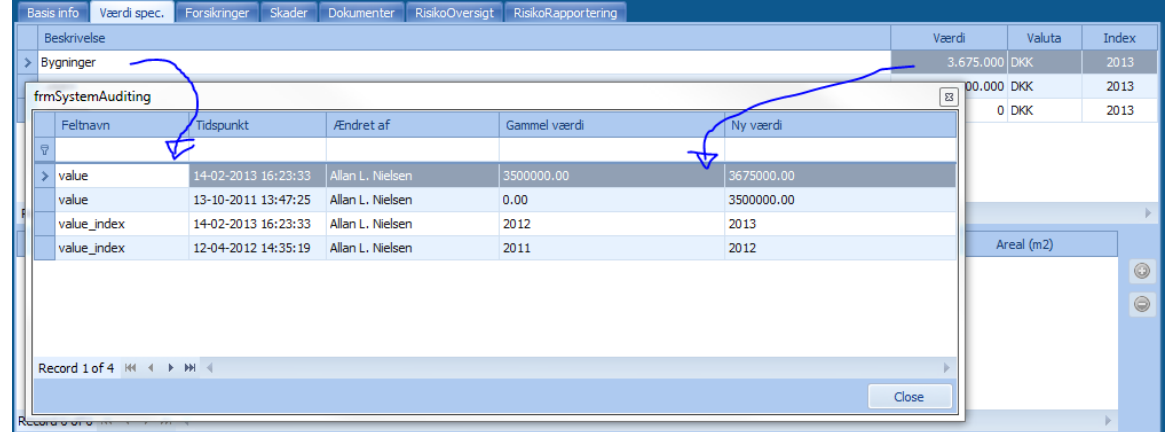

### Bemærk:

Hvis lokationens værdier står med et andet indeks år end 2013 (som i dette tilfælde), skal lokationen først manuelt indekseres til 2013-niveau. Hvis dette ikke sker, vil lokationens værdier inden for specifikke værdikategori ikke bliver omfattet af indekskørslen.

#### **Sikkerhedsspørgsmål og svarmuligheder**

De modeller der skal udgøre måleinstrumentet for virksomhedens sårbarhed inden for et udvalgt risikoområde opsættes under Sikkerhedsspørgsmål og validering. Det foregår trin-for-trin.

#### **Trin 1**

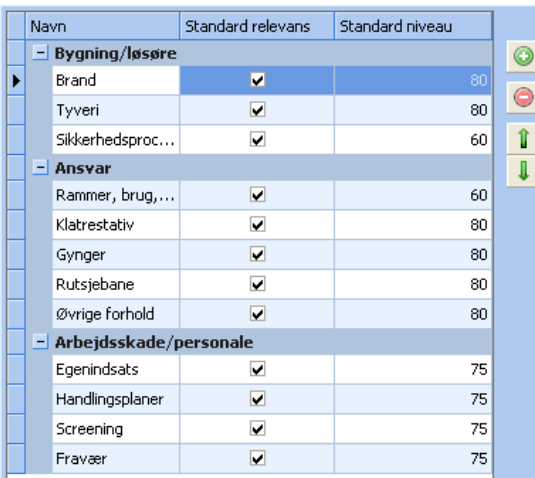

Definer dit delområde, f.eks. Brand, Tyveri, Sikkerhedsprocedurer.

Vurder om risikoområdet som standard skal være relevant for alle lokationer. Det betyder i så fald, at oprettelsen af en ny lokation automatisk vil føde en relevans for den nye lokation. Denne relevans kan ændres på lokationsniveau.

Dernæst tages stilling til det standardniveau, der udgør grænsen for, hvilket sikkerhedsniveau virksomheden som standard har. Dette udtrykkes på en skala fra 0-100 %. I ovenstående tilfælde ønsker kunden således, at alle lokationer som udgangspunkt skal opfylde et niveau på 80 % for brandsikkerheden.

Og netop beregningen af, hvor mange procent lokationen faktisk opnår, afgøres af selve spørgsmålene og svarene herpå. Næste skridt er derfor at formulere delområdets spørgsmål og tilknytte svarmulighederne.

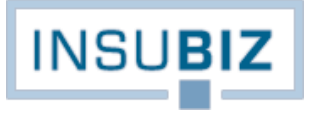

#### **Trin 2**

Hvert sikkerhedsspørgsmål kræver tilføjelsen af en liste af svarmuligheder, så derfor er det nemmest, at man starter med definitionen af svarmulighederne. Det sker under fanen Valideringsliste.

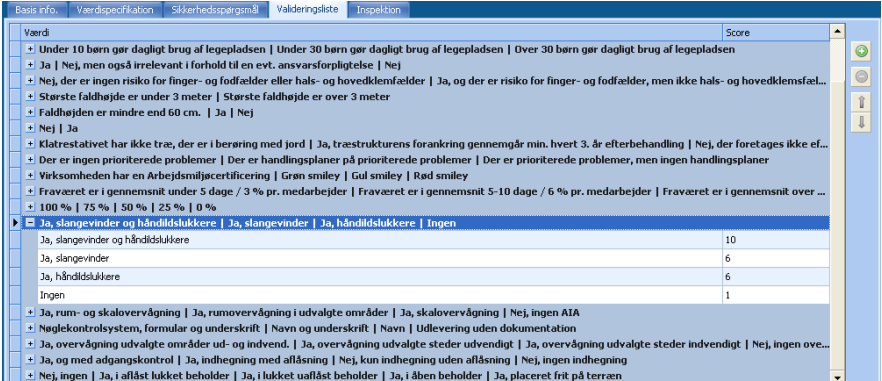

Hvert svar skal gerne være klart afgrænset, således at den der svarer på spørgsmålene opnår både en forståelse for spørgsmålet, og ikke har mulighed for at variere sit spørgsmål. Husk at der basalt er tale om vejledende modeller.

Hver svarmulighed defineres, og for hvert svar angives en karakter for svaret. Karakteren er afgørende for den endelige score. Karaktergivningen er styret af en 10-skala, hvor 10 er bedst.

#### **Trin 3**

Sikkerhedsspørgsmålene udgøres typisk af flere spørgsmål inden for risikoområdet. Tilsammen vil spørgsmålene skulle defineres, så der på basis af spørgsmål og svarmulighed kan opnå en valid score for sikkerhedsniveauet. Deri indgår også at spørgsmålene skal vægtes i forhold til hinanden.

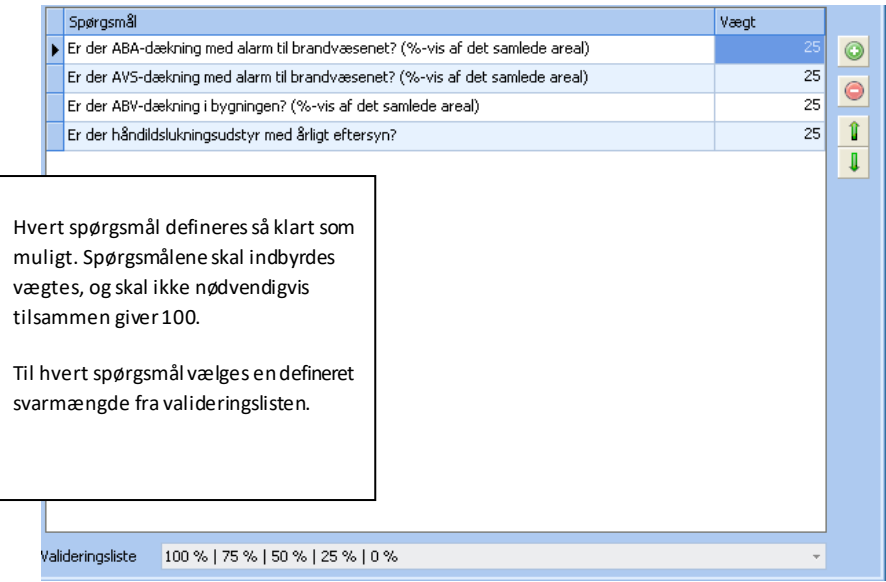

Beregningen af scoren for lokationen vil ske efter følgende formel:

#### Svarets karakter

----- \* Spørgsmålets vægtning = Score

Karakterskalaens max. 10

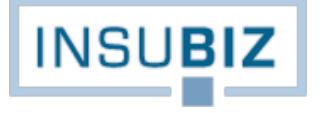

Eksempel med udgangspunkt i et svar på spørgsmål 4 oven for om håndildslukningsudstyr:

Ja, slangevindere (karakter 8) ----------------------------------- \* 25 = 20 (8/10\*25)

10

Det samlede antal point for de 4 spørgsmål udtrykker således sikkerhedsniveauet for den pågældende lokation inden for f.eks. Brand.

#### **Inspektioner**

Hvor sikkerhedsspørgsmålene i en vis udstrækning kan kaldes statiske risikooplysninger, da er inspektionerne udtryk for den dynamiske risikostyring.

Forskellen kan gengives således:

- Statisk info under sikkerhedsspørgsmål: "Ja, der er opsat brandalarm".
- Dynamisk info under inspektioner: "Afprøv brandalarm med månedligt interval".

Under inspektioner kan brugeren oprette et ubegrænset antal inspektionsområder, og således tage højde for såvel lovmæssige inspektioner som andre inspektionstyper.

Også herunder er der tale om en trin-for-trin proces.

**Trin 1**

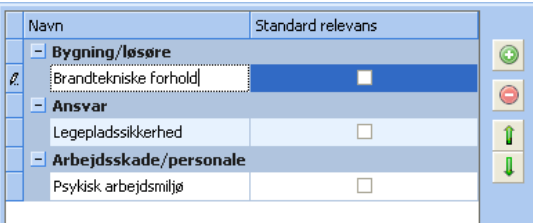

Inden for de forskellige områder kan opbygges diverse modeller ligesom kunden kan tage stilling til, om det pågældende inspektionsområde som standard skal være relevant for alle lokationer.

**Trin 2**

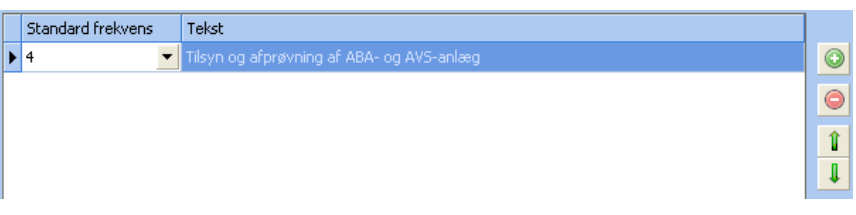

Her defineres efterfølgende de inspektionsområder, der skal indgå i hovedkategorien under trin 1. Der kan oprettes et ubegrænset antal inspektionsområder. Inspektionsområdet defineres, så det er tydeligt for udfylderen, hvori opgaven består. Dernæst vælges, hvor tit inspektionen skal gennemføres.

Anmeldelse af inspektioner sker via InsuBiz X-net. Der henvises i den anledning hertil.

# <span id="page-42-0"></span>**VÆRDIOPDATERING VIA INSUBIZ X-NET**

InsuBiz X-net rummer mulighed for værdiopdatering pr. lokation. Det er især relevant for virksomheder, der har en omfattende koncernstruktur med mange lokationer, og virksomheder, der arbejder på tværs af landegrænser. Med værdiopdateringen får virksomheden mulighed for enkel indrapportering af (forsikrings)værdier fra datterselskaber i lokal valuta.

Forudsætninger for værdiopdatering via InsuBiz X-net:

- 1. Der er udpeget en lokal X-net-bruger, der har adgang til Risk Management  $\rightarrow$  Lokationer
- 2. Brugeren har fået tildelt sikkerhedsindstillingen RM-administrator og kan dermed redigere i værdierne.
- 3. Login er sendt til vedkommende.

Det kan være en god idé på forhånd at lave en vejledning til, hvordan værdiopgørelsen skal foretages, idet opdatering af forsikringsværdier oftest er lidt specielt. Vejledningen kan lagres på koncernkunden med status *På X-net globalt*, hvormed dokumentet er synligt for alle, der på deres X-net-profil har adgang til dokumentgruppen *Vejledninger / Interne procedurer* (eller anden benævnelse).

Setuppet ser ud som følger:

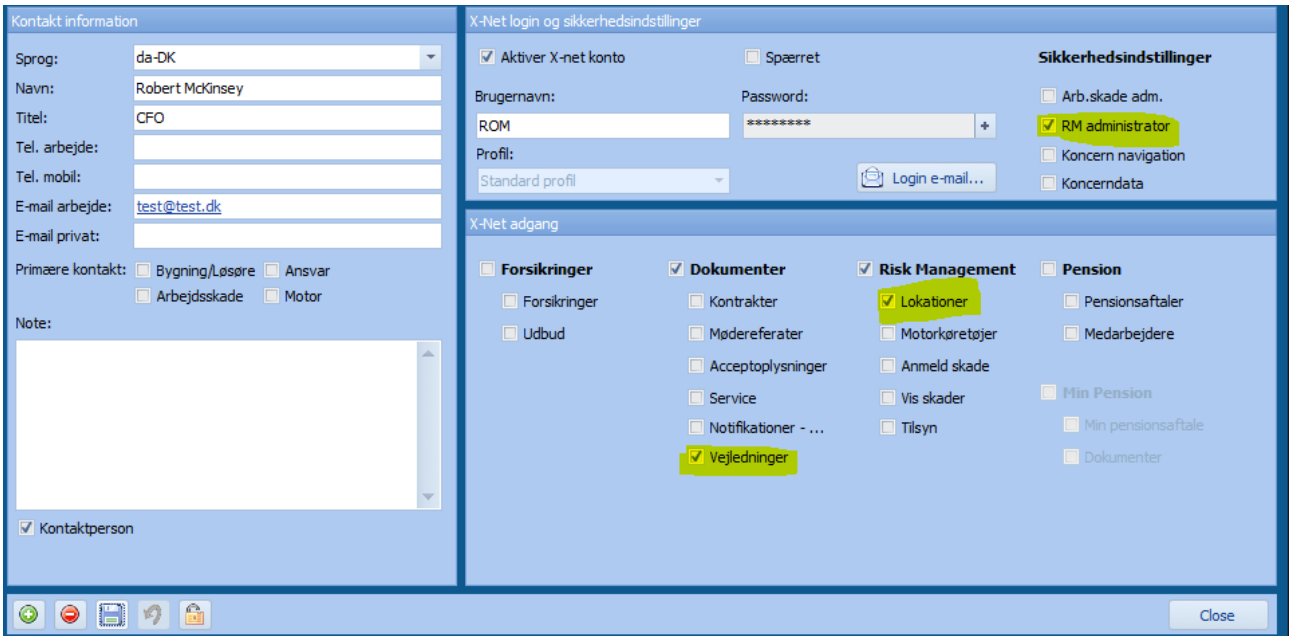

Når brugeren har fået tilsendt brugerlogin via e-mail, er der i princippet åbnet for redigering. Det anbefales dog, at der for værdiopdatering via InsuBiz X-net altid arbejdes med en sideløbende kommunikation omkring opgaven, da der typisk vil være tale om en årlig opdatering af værdierne forud for forsikringsfornyelsen. Medmindre andet er aftalt, bør de lokale brugere således kun opdatere værdierne inden for den tidsfrist, som den centrale Risk Manager eller Insurance Manager udstikker. Når tidsfristen er udløbet, bør værdierne være opdateret. Denne kommunikation kan med rette være en del af virksomhedens globale forsikringspolitik (der ligeledes kan gøres tilgængelig via InsuBiz X net).

Når den lokale X-net-bruger skal opdatere værdierne, kan profilen være opsat, så vedkommende kun har adgang til egne data, dele af koncernen eller hele koncernen. Den specifikke adgang afhænger af vedkommendes rolle, og det skal afspejles i ovenstående setup (tilknyt Koncernnavigation).

Selve redigeringen af de eksisterende værdier sker via InsuBiz X-net under menuen Lokationer og fanen Værdispecifikation.

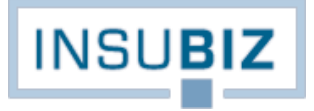

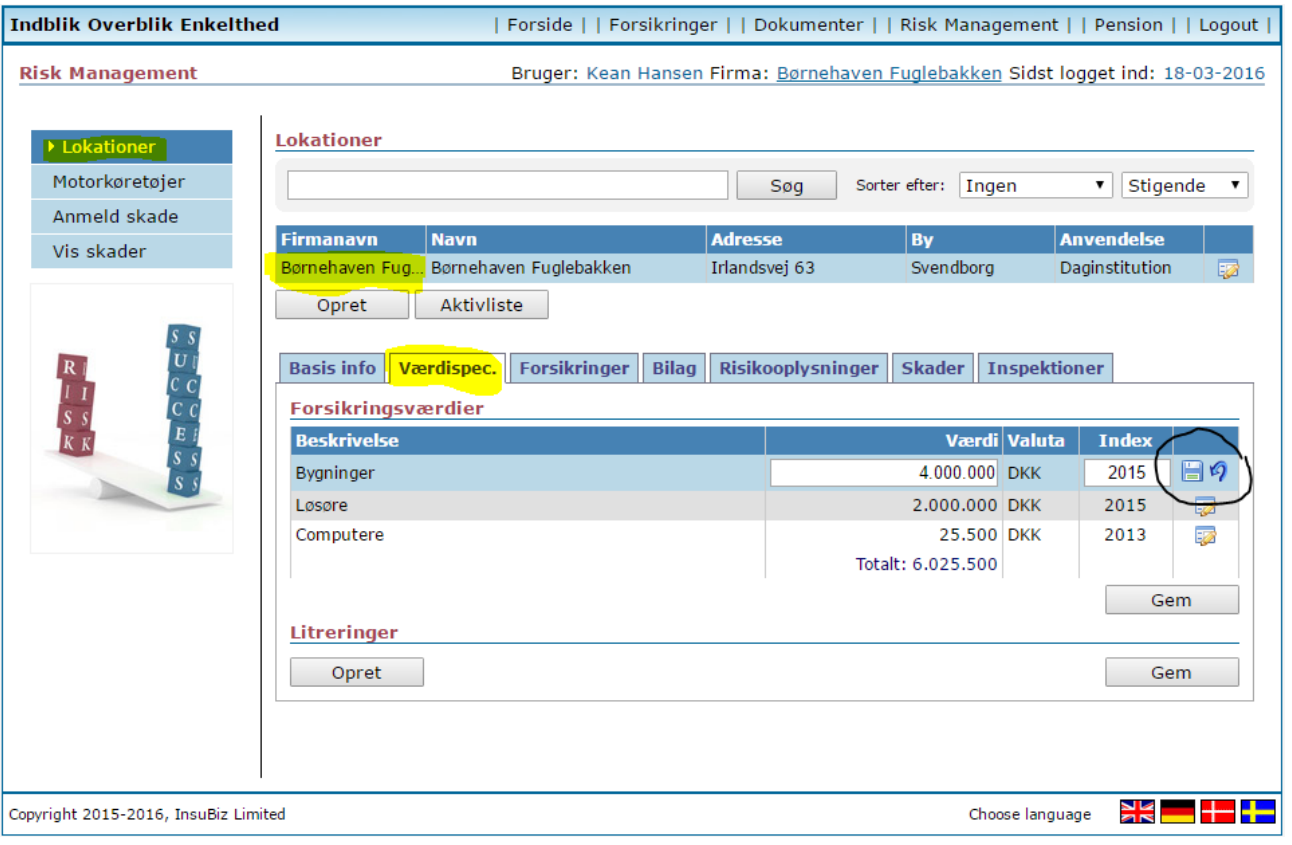

### Følgende er vigtigt:

- Ændringen sker pr. lokation. Hvis brugeren har adgang til flere lokationer, skal vedkommende huske at skifte lokation.
- Værdierne ændres pr. linje. Både Værdi og Index skal ændres.
- Man skal gemme for hver linje, man ændrer.
- Opdateringen skal altid ske i den anførte valuta.

Når værdiopdateringen er gennemført, vil værdierne i InsuBiz Applikationen være opdateret på lokationen. Selve værdiændringen kan i InsuBiz Applikationen ses ved at højreklikke på værdilinjen og vælge Historik:

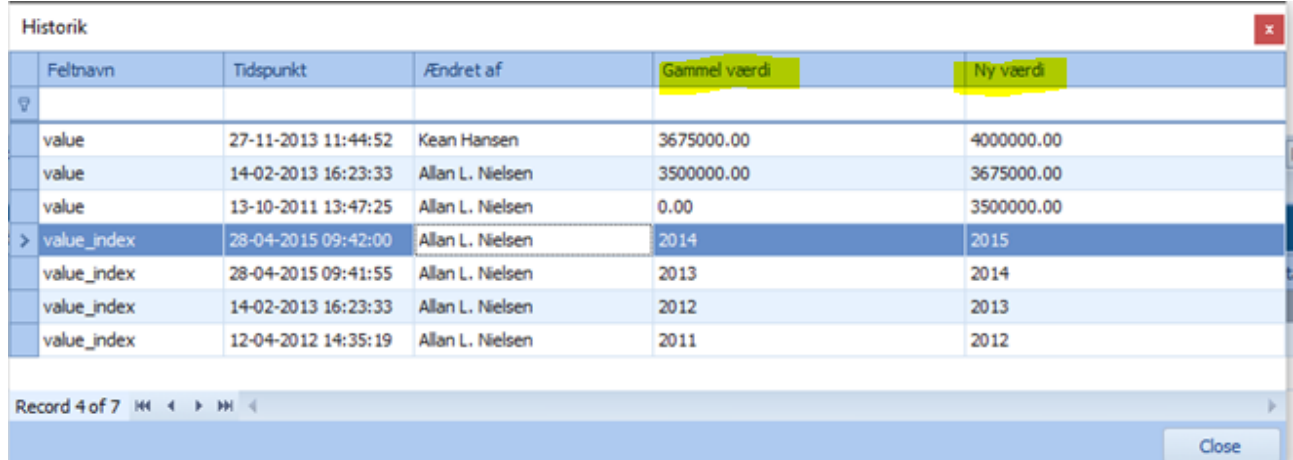

Den centralt ansvarlige, f.eks. Risk Manageren, informeres om opdateringen, ved at der på pågældende kunde dannes en opgave med overskriften *Forsikringsværdi rettet via InsuBiz X-net*. Det er derefter tanken, at den ansvarlige tilser, at værdiopdateringen ser korrekt ud. Der oprettes en opgave pr. værdiændring, og når den ansvarlige har sikret sig, at ændringerne ser fornuftige ud, kan opgaven afsluttes.

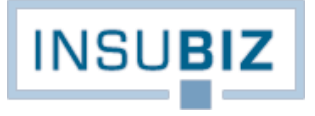

Når den udmeldte periode for værdiopdatering er udløbet, betragtes værdierne som opdateret, og forsikringsselskabet kan oplyses om det nye værdigrundlag gennem udtrækket *Eksporter lokationer*.

Systemet giver ikke mulighed for udtræk af, hvilke lokationers værdier og index som mangler opdatering. Man kan derfor med fordel foretage stikprøvekontrol samt i øvrigt understrege vigtigheden af at gøre tingene rigtigt, når værdierne opdateres.

Hvis en værdi for en given lokation skal forblive uændret, skal X-net-brugeren blot huske at opdatere Index, hvilket dermed indikerer, at værdien er opdateret.

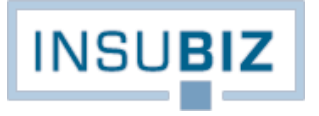

# <span id="page-45-0"></span>**OPSÆTNING OG GENNEMFØRELSE AF PRÆMIEALLOKERING**

Ønsker man at markere en given forsikring som en fællespolice (masterpolice) , skal man kende konsekvensen heraf. Masterpolicer er grundlæggende lavet af hensyn til at kunne forestå præmieallokering i forhold til kundens koncernstruktur og registrering af aktiver (RM-modulet). Kundeforholdet skal med andre ord gøre brug af RMmodulet, før det er relevant at benytte sig af begrebet fællespolice.

## **Opsætning**

En fællespolice registreres som enhver anden forsikring med sine data.

Under fanen Selskabsdata findes funktionen Opret fællespolice…, hvor man ved et klik herpå får mulighed for at vælge typen af fællespolice:

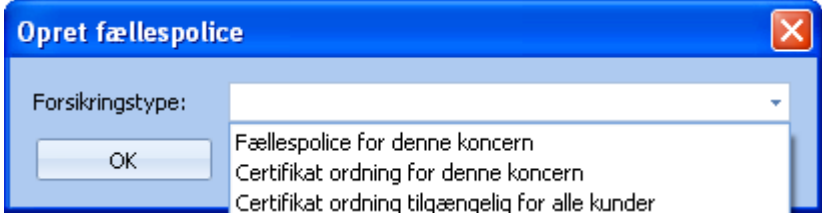

Her vælges den øverste mulighed. De 2 øvrige er relateret til certifikatløsninger, og gennemgås i andet afsnit. Forsikringen er nu markeret som en fællespolice, og bemærk at fanen Dækninger nu er blank.

#### **Administration** → **fællespolicer**

Med denne rettighed har brugeren adgang til at se alle fællespolicer på tværs af virksomhedens kunder. Det gælder derfor om at finde egen kunde og aktuel fællespolice i listen øverst. Derefter kan fokuseres på opsætningen af denne fællespolice.

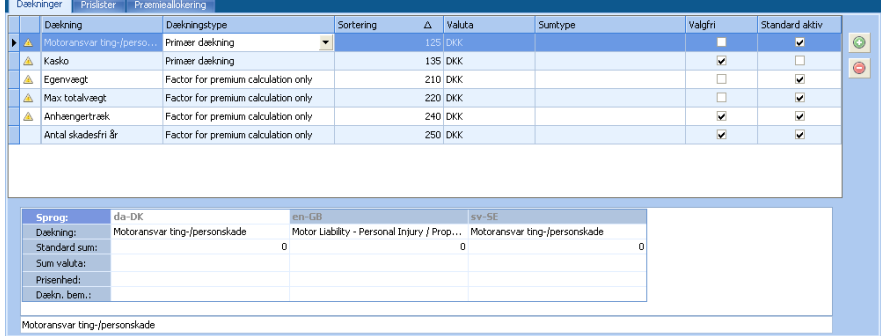

#### **Dækninger**

Fanen dækninger erstatter dækningsfanen på selve forsikringen. Fremover vedligeholdes kundens dækninger under Fællespolicer.

Fanen dækninger rummer de dækninger, der blev afkrydset ved oprettelsen af forsikringen. Derudover rummer hver dækning nogle faglige data, men vigtigt er det at bemærke kolonnerne *Valgfri* og *Standard aktiv*:

• Standard aktiv betyder, at det er de dækninger, kunden har inkluderet i sin forsikringsdækning hos forsikringsselskabet (heriblandt kunden selv, hvis denne er selvforsikret på området).

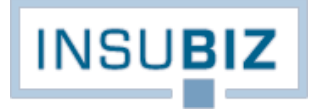

• Valgfri betyder, at dækningen kan være inkluderet i forsikringsdækningen, men ikke nødvendigvis er det. Det vil typisk være dækninger, som kunden tilbyder sine koncernselskaber at kunne tegne, men således at kunden på disse dækninger bliver "forsikringsselskabet" over for sine koncernselskaber.

Første skridt på vejen er altså at tage stilling til, hvilke dækninger, der er standard, og hvilke der skal være valgfrie (hvis det overhovedet skal være muligt).

Fleksibiliteten i håndteringen af fællespolicer viser sig ved, at man selv kan oprette dækninger på listen. At man kan påføre egne dækningsfaktorer er primært af den årsag, at kunne opfylde forskellige varianter af tarifering på forsikringerne. Det er nemlig ikke altid, at en tarifering tager udgangspunkt i en dækning, men kan kombineres med flere andre faktorer som f.eks.:

- Tilbagekøb af selvrisiko, som kan være relevant, hvis kundens tillader sine koncernselskaber en variation i egne selvrisici.
- Egenvægt, der typisk er en præmiefaktor på motorforsikringen.
- Tillæg for stråtag, der typisk er en præmiefaktor på bygningsforsikringen.

Listen af eksempler er ikke udtømmende, det er stort set kun brugerens fantasi, der sætter sine grænser for præmieberegningsfaktorerne. Et godt råd er dog: keep it simple!

Til alle dækninger, også manuelt oprettede, skal tages stilling til en række informationer:

- Dækningstypen;
	- *Overskrift*, der indikerer, at dette er en selvstændig forsikringstype, som efterfølges af en eller flere primære dækninger. Overskriften kan f.eks. på en kombineret forsikring være Erhvervsbygningsforsikring. Der kan ikke tariferes på overskrifter.
	- *Primær dækning*, der angiver om det er en hoveddækning. Bygningsbrand er f.eks. en primær dækning på en bygningsforsikring.
	- *Sekundær dækning*, der angiver om den pågældende dækning er en tilkøbsdækning. F.eks. kan man sjældent købe en kortslutningsdækning (sekundær dækning) uden også at have en branddækning (primær dækning).
	- *Tertiær dækning*, der er en tillægsdækning, som f.eks. Jordskadedækning på en tingskadeforsikring.
	- *Overskrift for præmieberegningsfaktor*, der indikerer, at dette er en selvstændig præmieberegningsfaktor, der efterfølges af eller eller flere præmieberegningsfaktorer.
	- *Kun præmieberegningsfaktor*, der indikerer, at dette er udelukkende en dækning, der er oprettet af hensyn til tariferingen.
- Sumtype, som vælges fra en liste
- Valgfri
- Standard aktiv

Brugeren skal også i skemaet nederst på billedet tage stilling til information om samme dækning:

- Dækning, hvorunder navnet for den aktuelle dækning anføres
- Standard sum, der udfyldes, hvis en sådan er relevant
- Sum valuta, der udfyldes med den pågældende valuta
- Pris enhed, der kan være f.eks. kg (hvis dækningen var egenvægt), år (hvis dækningen er en fast årlig dækning) osv.
- Dækn. bem., der rummer en kort dækningsbemærkning.

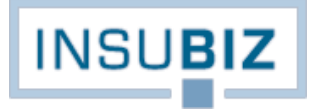

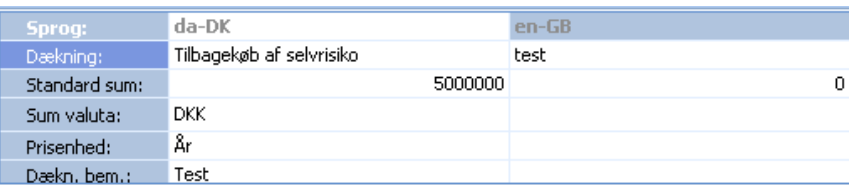

Hvis virksomheden har InsuBiz tilgængeligt i flere sprog, da skal sådan opsætning af masterpolicen sker pr. sprog.

### **Prislister**

Under prislister er det, at brugeren definerer sin aktuelle tarif for forsikringen. Som udgangspunkt vil listen være tom, når man første gang står på fanen. Ved klik på Opret får man mulighed for at vælge de faktorer fra dækningslisten under fanen Dækninger, der skal indgå i tariferingen. Nedenfor er valgt alle de dækninger, der indgår på forsikringen, men det er blot et eksempel. Man kunne nøjes med at lade en dækning være den afgørende. Et godt råd er at sætte tariferingen op for en dækning ad gangen.

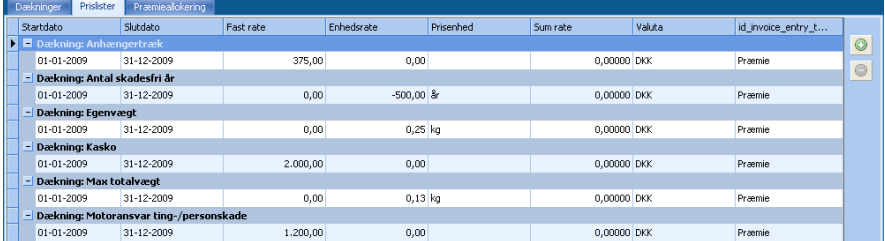

For hver dækning der skal indgå i præmietariferingen, skal tages stilling til følgende:

- Start- og slutdato rummer tariferíngens løbetid, typisk med årligt interval
- Fast rate indikerer, at der for denne dækning skal betales en fast rate for lokationer, hvorpå forsikringen er registreret.
- Enhedsraten indikerer, at denne sats skal sammenholdes med en enhed angivet på selve lokationen.
- Prisenheden er blot en information til brugeren, og kopieres fra dækningens opsætning under fanen Dækninger.
- Sum rate, der indikerer, at denne dækning baserer sig på en sum registreret på selve enheden.
- Valuta, der kopieres fra dækningens opsætning under fanen Dækninger.
- Type, der indikerer, om dette er en afgift eller en præmie. Vælges fra listen.

Opsætningen af tariferingen på fællespolicen er nu fuldendt. Når næste års tarif skal opsættes oprettes blot en ny linje for hver dækning, hvori angives næste års tarifperiode samt ændringen i satserne.

Ved nedluk af fællespolicens opsætning kopieres denne tarifmodel ud på samtlige de lokationer, hvorpå forsikringen fremgår som en del af listen af forsikringer. Vi bevæger os for den videre gennemgang nu ned på objektniveau, hvor den sidste del af tariferingen opsættes.

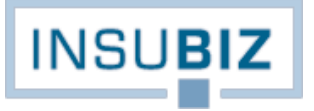

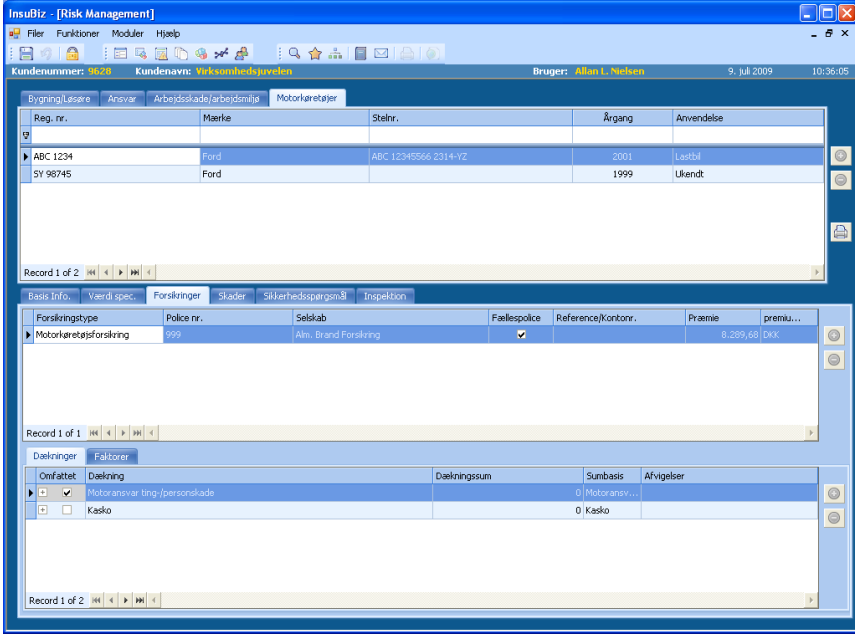

På Støberidivisionen er oprettet bilen ABC1234, hvor det af forsikringslisten fremgår, at bilen er dækket under motorkøretøjsforsikring, hvorunder vi har defineret en fællespolice. Findes forsikringen ikke på listen tilvælges den via Opret funktionen til højre.

Dækningerne for pågældende bil er noteret under fanen Dækninger, mens de individuelle præmieberegningsfaktorer fremgår under fanen Faktorer. Husk at de sidstnævnte faktorer var dem vi manuelt oprettede til brug for tarifering.

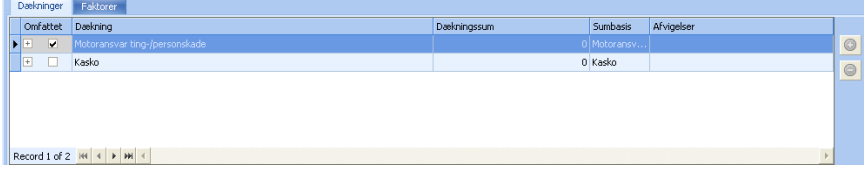

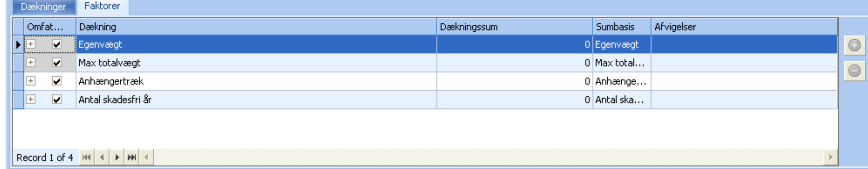

Brugeren skal tage stilling til følgende:

- 1. Hvilket dækningsomfang skal bilen have? Et flueben markerer at dækningen er tilvalgt. I eksemplet ovenfor er Kasko fravalgt, hvorfor den videre tarifering ikke vil tage udgangspunkt i en beregning af en kaskopræmie.
- 2. Hvilken dækningssum skal gælde for de respektive dækninger, hvis nogen? Hvis der f.eks. gælder en fast rate for dækningen, er det ikke nødvendigt med en dækningssum. Hvis tarifering imidlertid sker på basis af en sum rate, skal anføres en sum, der danner basis for præmieberegningen for dækningen.
- 3. Hvilke af de individuelle præmiefaktorer skal bilen være omfattet af? Her anføres den gældende værdi i den faktor, der skal danne basis for præmieberegningen.

Ovenstående øvelse skal gøres pr. objekt, der er omfattet af pågældende fællespolice. Derfor: ke ep it simple!

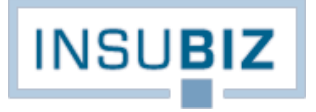

#### **Præmieallokering**

Når ovenstående er færdiggjort, er det muligt at gennemføre præmieallokeringen. Det sker via Opret funktionen, hvorefter følgende menu fremkommer:

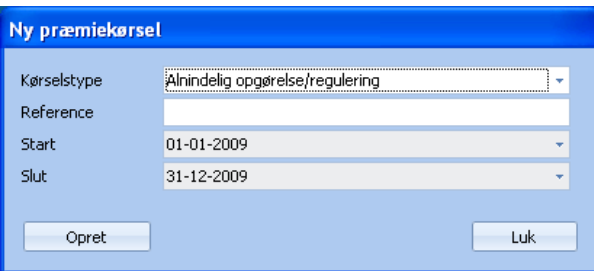

- Kørselstypen kan variere mellem en almindelig opgørelse/regulering eller en slutregulering. Sidstnævnte relatererer sig til reguleringsforsikringer.
- Referencen er brugerens egen reference til kørslen, f.eks. Forskudsopgørelse 2009.
- Dernæst sættes start- og slutdatoen for kørslen. Denne periode forhold til sig til start- og slutdatoen på dækningen på objektniveau.

Systemet foretager nu en total præmieallokering, der udmønter sig i et Excel-udtræk:

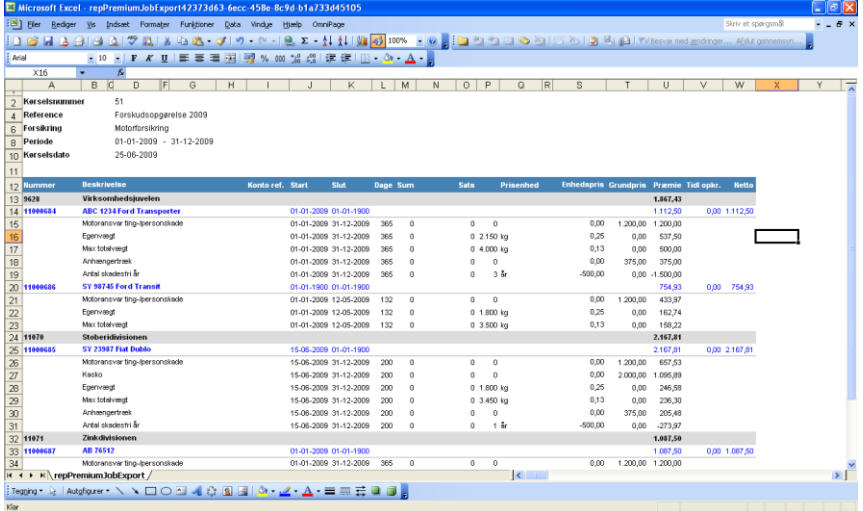

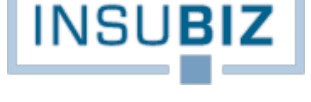

# <span id="page-50-0"></span>**PENSIONSMODULET**

# <span id="page-50-1"></span>**OPSÆTNING AF MASTERVARIANT**

Mastervarianter er udviklet for at lette oprettelsen og administrationen af varianter på virksomhederne i pensionsmodulet. I stedet for genindtastning af en (standard)variant pr. virksomhed, kan (standard)varianten nu oprettes som en master, og dermed kopieres ned til den aktuelle virksomhed.

Den samme variant kan vælges flere gange på samme kunde.

### **Forudsætninger**

- At pensionsmodulet udgør en del af programpakken.
- At opsætte mastervarianter kræver at brugeren har adgang til Administration → Master Varianter. Det tilrådes, at adgang til oprettelse af mastervarianter er begrænset til få personer, som dermed styrer variantmængden.

### **Oprettelse af mastervariant**

- Gå ind under Administration → Master Variant
- Tryk Opret
- Du får nu mulighed for at oprette en mastervariant. Det er stort set det samme som at oprette en variant på virksomheden, dog sættes bidragstrappen og pensionsleverandørerne ikke op på mastervarianten.
- Tryk Gem.
- Oprettelse af kopi-variant på virksomheden
- Gå ind i pensionsmodulet (F11)
- Vælg den aktuelle kunde
- Opret en kopi af mastervarianten ved at vælge mastervarianten på listen over sådanne:

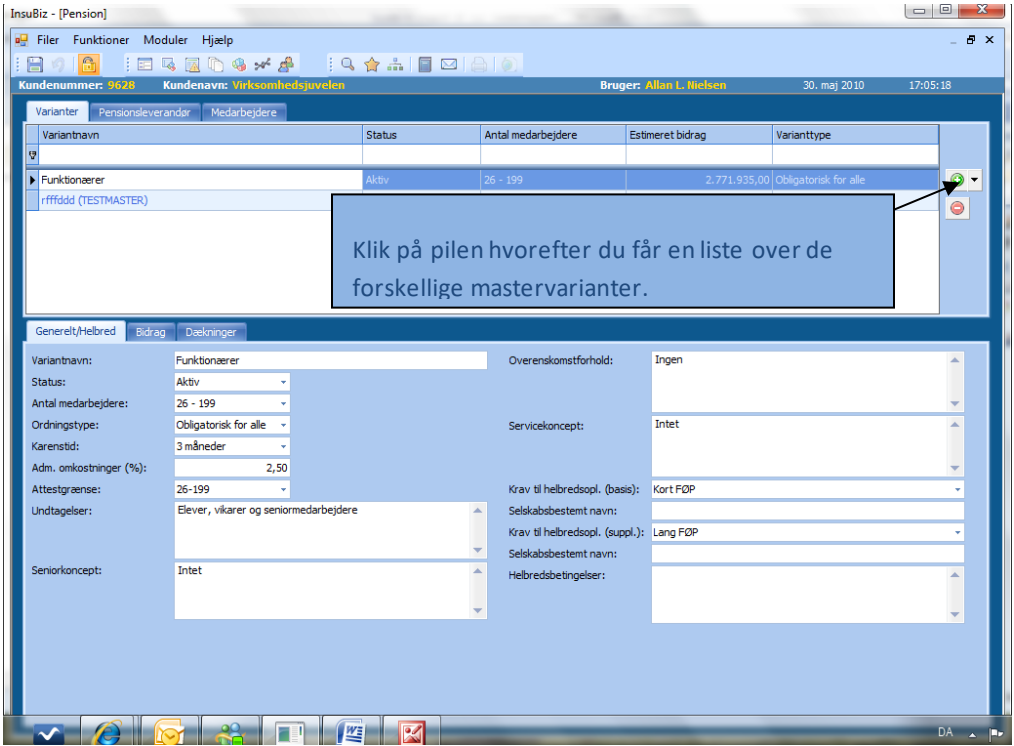

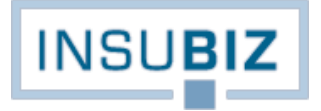

- Udfyld de resterende oplysninger. Du kan også vælge at redigere variantteksten, så den adskiller sig fra masteren, bemærk dog, at du ikke kan røre ved priserne på kopien. De kan kun redigeres på masteren, og når priserne redigeres, vil samtlige kopier af pågældende mastervariant blive opdateret med disse priser.
- Husk også at udfylde fanen Pensionsleverandører. Disse er ikke opsat på masteren, men skal opsættes individuelt pr. virksomhed.

Bemærk at du skal give kopivarianten et navn. Når du efterfølgende ser varianten i listen øverst, vil denne også rumme en beskrivelse af mastervariantens navn i parentes:

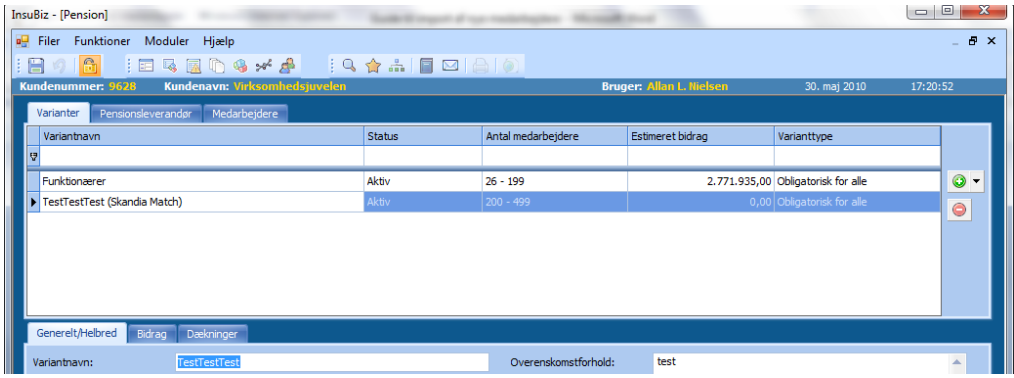

Dermed kan du altid se, hvilken mastervariant kopien kommer fra.

# <span id="page-52-0"></span>**IMPORT AF NYE MEDARBEJDERE**

Importfunktionen er tiltænkt en effektivisering af arbejdsprocessen med registrering af nye medarbejdere i en pensionsordning i InsuBiz på en given virksomhed/koncern. Funktionen opnår dermed størst berettigelse, når der er tale om registrering af mange medarbejdere på samme tid.

Importfunktionen er kun tiltænkt registrering af nye medarbejdere.

### **Forudsætninger**

- At pensionsmodulet udgør en del af programpakken.
- At der på kunden er oprettet en variant i InsuBiz.
- At import sker via særligt udviklet Excel skema, som inden konvertering skal omdøbes til XML.

#### **Forberedelse af importen**

- Foruddefineret Excel-skema skal benyttes. Kolonnerne må IKKE ændres. Skema rundsendes sammen med denne vejledning, og det må derefter videredistribueres til de relevante parter.
- Overskrifter med rødt er obligatoriske informationer, og skal således være udfyldt.

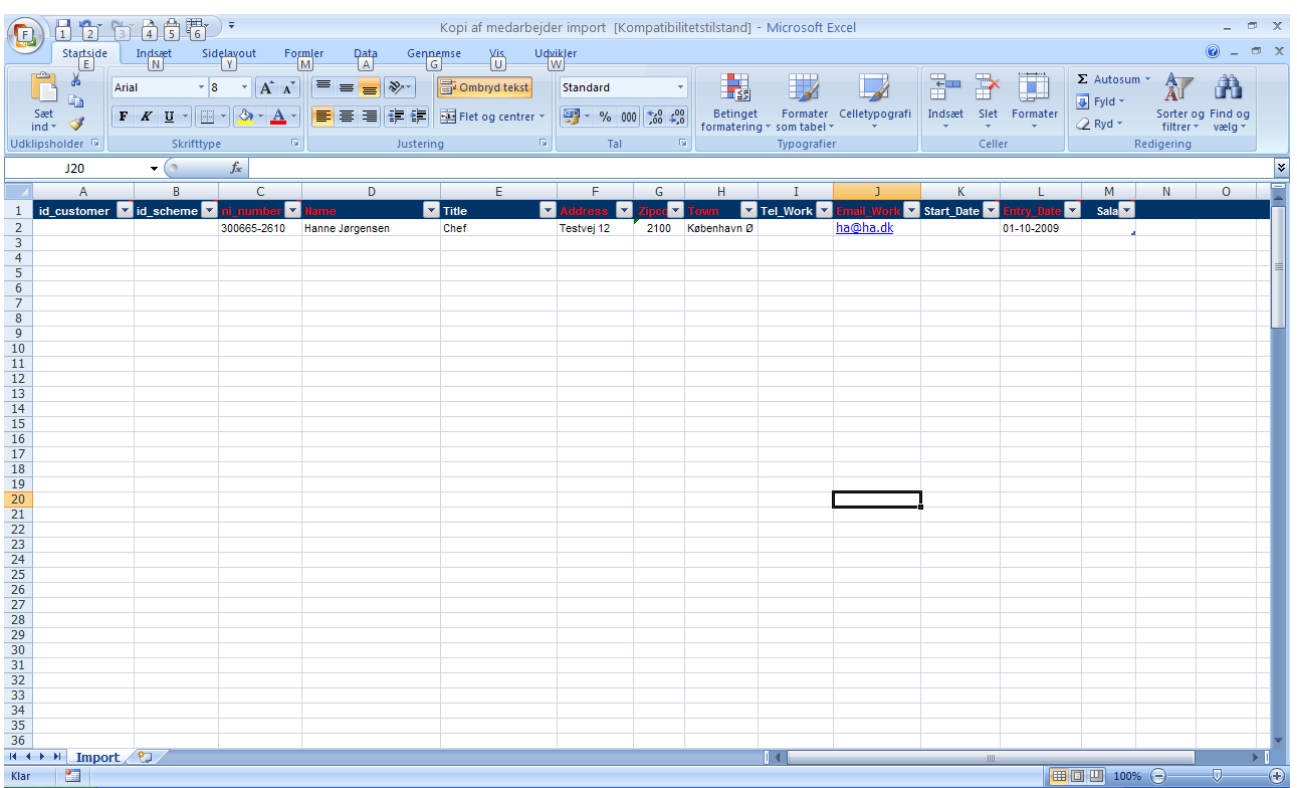

- Registrer virksomhedens medarbejdere i listen med de angivne informationer.
- Når du er klar, så vælg **Gem som.**
- Udpeg det sted, hvor du vil gemme filen på computeren. Giv filen et navn **OG vælg filformat XML-data**. Se nedenfor.

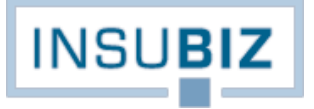

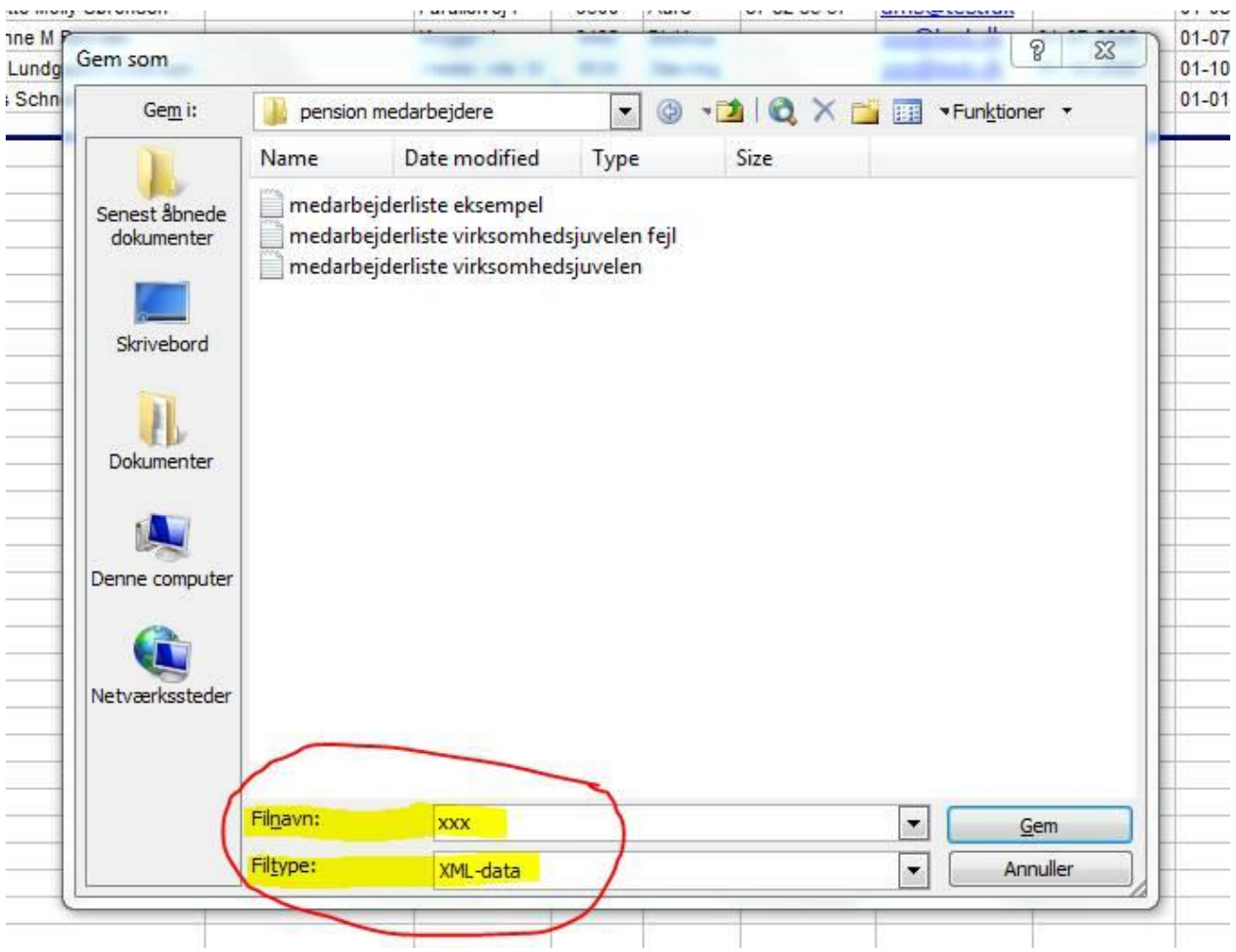

## **Import af medarbejderlisten**

- Gå ind i pensionsmodulet (F11)
- Vælg den aktuelle kunde.
- Opret minimum én variant på kunden
- Vælg fanen Medarbejdere
- Tryk på XML-ikonet øverst til højre, hvorefter nedenstående billede fremkommer:

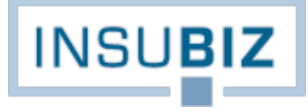

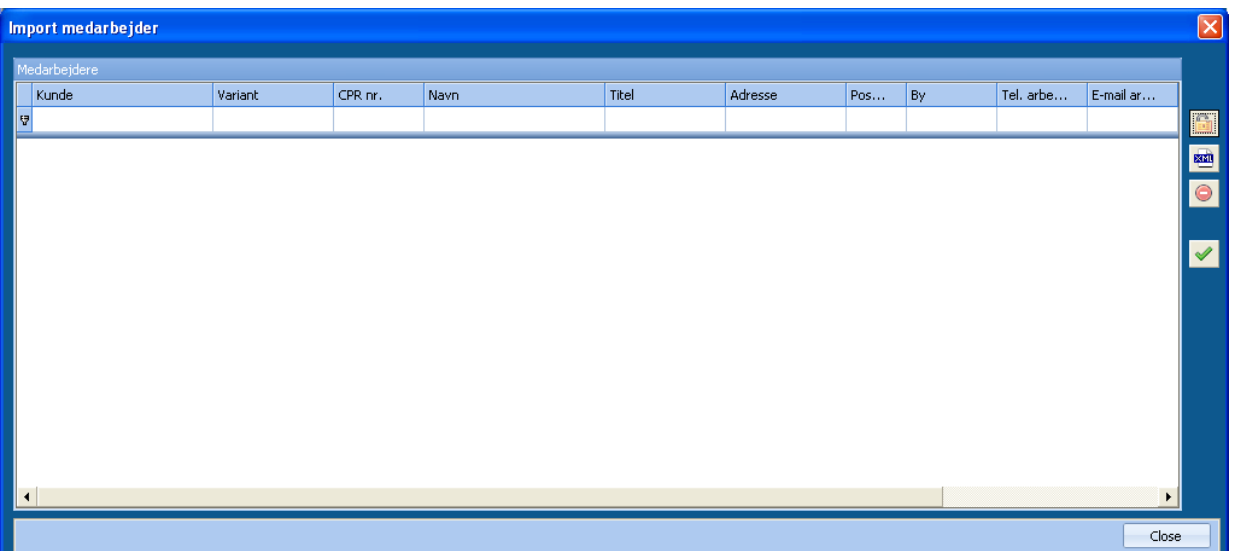

- Tryk på XML-ikonet og udpeg det sted på computeren, hvor du har gemt XML -filen. Tryk Åbn. Medarbejderne bliver nu importeret i vinduet.
- Hver medarbejder **skal** knyttes til **et kunde nr.** og **en variant** før importen kan gennemføres. Dertil kommer, at du inden importen til ovenstående vindue, skal have sikret dig, at de røde kolonner er udfyldt.
- Vælg det grønne flueben, når du er klar til at importere data.

## **Regneark med medarbejderinformationer**

Overskrifter i kolonner må ikke ændres. De rummer følgende:

- **id-customer** Kunde nr., kan udfyldes på forhånd eller vælges fra listen ved import.
- **id-scheme** Variant nr., kendes ofte ikke af brugeren, men varianten vælges fra listen ved import.
- **ni-number** Cpr. nr., skal udfyldes med 6 tal + bindestreg + 4 tal (f.eks. 150356-7654).

Øvrige overskrifter skulle være selvforklarende.

Ved genbrug af regneark på anden virksomhed skal brugeren huske at **slette** alle linjer (ikke overskrifter). Det er altså ikke nok bare at delete data i regnearket. I så fald kan det ske at importen fejler.

# <span id="page-55-0"></span>**MEDARBEJDER X-NET**

Med medarbejder X-net er det muligt at give medarbejderen adgang til informationer om den pensionsramme, som virksomheden tilbyder som en del af ansættelsen. Dertil kommer, at de dokumenter som oprettes på medarbejderen i InsuBiz og som tildeles status "På X-net" også vil kunne tilgås af medarbejderen. Der er med andre ord tale om en løsning, hvor virksomheden kan opnå større benefit ved på en enkel måde at kommunikere til medarbejderen, hvilken pensionsramme man stiller til rådighed i ansættelsesforholdet samt ikke mindst at gøre medarbejderen bekendt med den dokumentation, der findes.

### **Forudsætninger for adgang til medarbejder X-net**

- At medarbejderen er oprettet som medarbejder i Pensionsmodulet, evt. via X-net
- At medarbejderen er gjort aktiv til X-net på kundebilledet under Kontaktpersoner **NB**: husk at medarbejdere også automatisk oprettes som kontaktpersoner, når de oprettes i pensionsmodulet. De bliver blot anført som 'usynlig', hvorfor du skal fremkalde medarbejderen ved at fjerne afkrydsningen, jf. hvordan nedenfor:

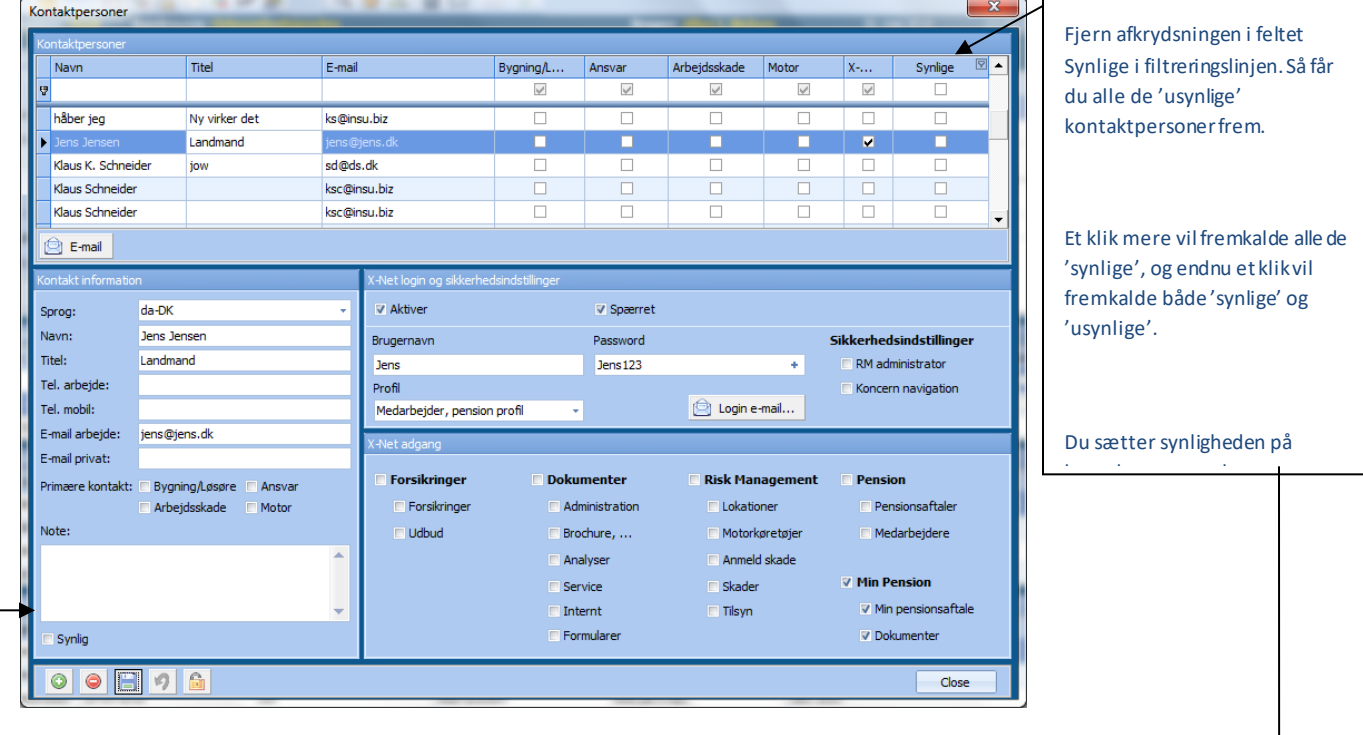

- Tildel medarbejderen et kryds i *Aktiv*, og udfyld derefter *Brugernavn* og *Password*.
- *Profil* sættes til **Medarbejder, pensions profil** eller **Standardprofil**. Din kontaktperson i virksomheden (som også er medarbejder) sættes til standardprofil. Andre sættes til medarbejderprofil.
- Tildel medarbejderen adgang til Min Pension og underliggende menuer.
- Send login e-mail til medarbejderen, som herefter kan åbne sin egen side på InsuBiz X-net

Bemærk at I som virksomhed også kan afsætte en dokumentgruppe til information om pensionsordningen. I ovenstående eksempel er det illustreret ved dokumentgruppen *Brochure, …* under menuen *Dokumenter*. Heri kan så placeres mere info om virksomhedens pensionsordninger for medarbejderne samt relevante skemaer og dokumenter i pensionsøjemed.